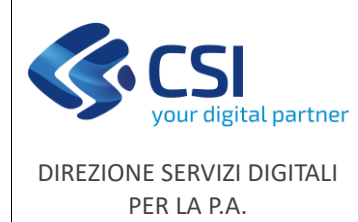

# NEMBO - Gestione Anagrafe Venatoria Manuale utente

### **STATO DELLE VARIAZIONI**

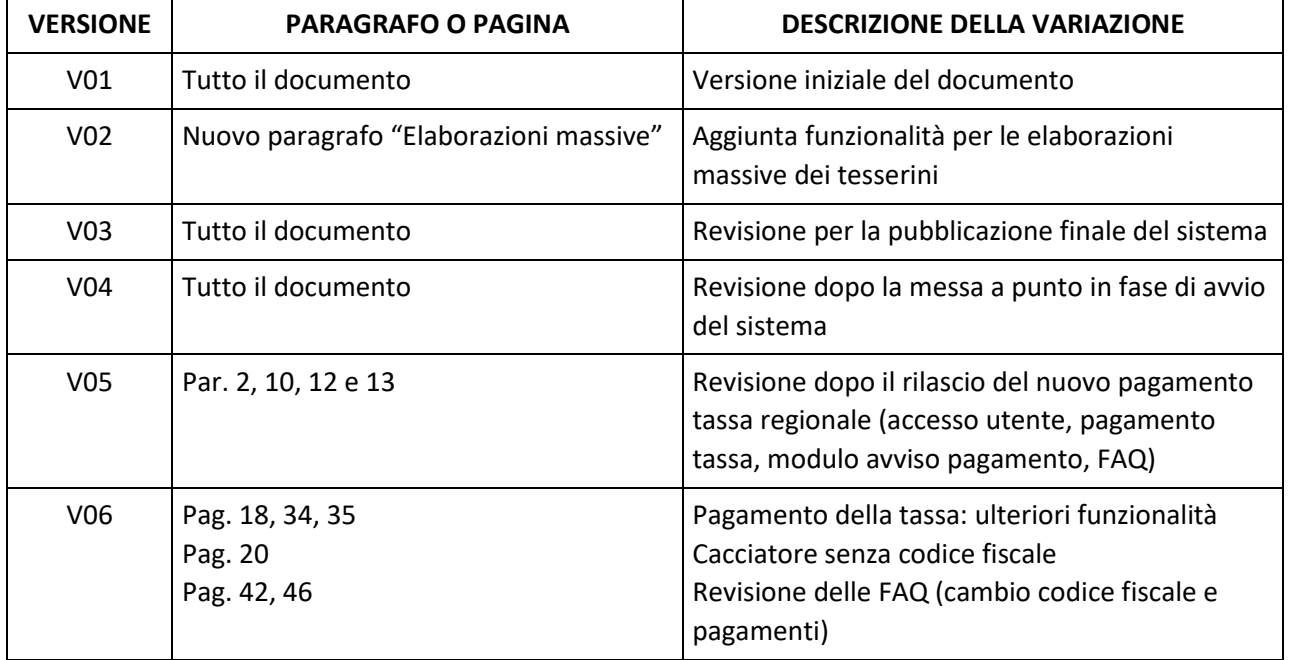

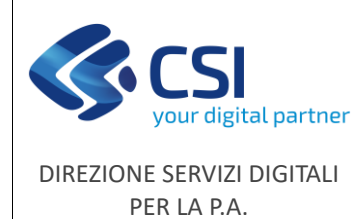

## NEMBO - Gestione Anagrafe Venatoria

### Indice

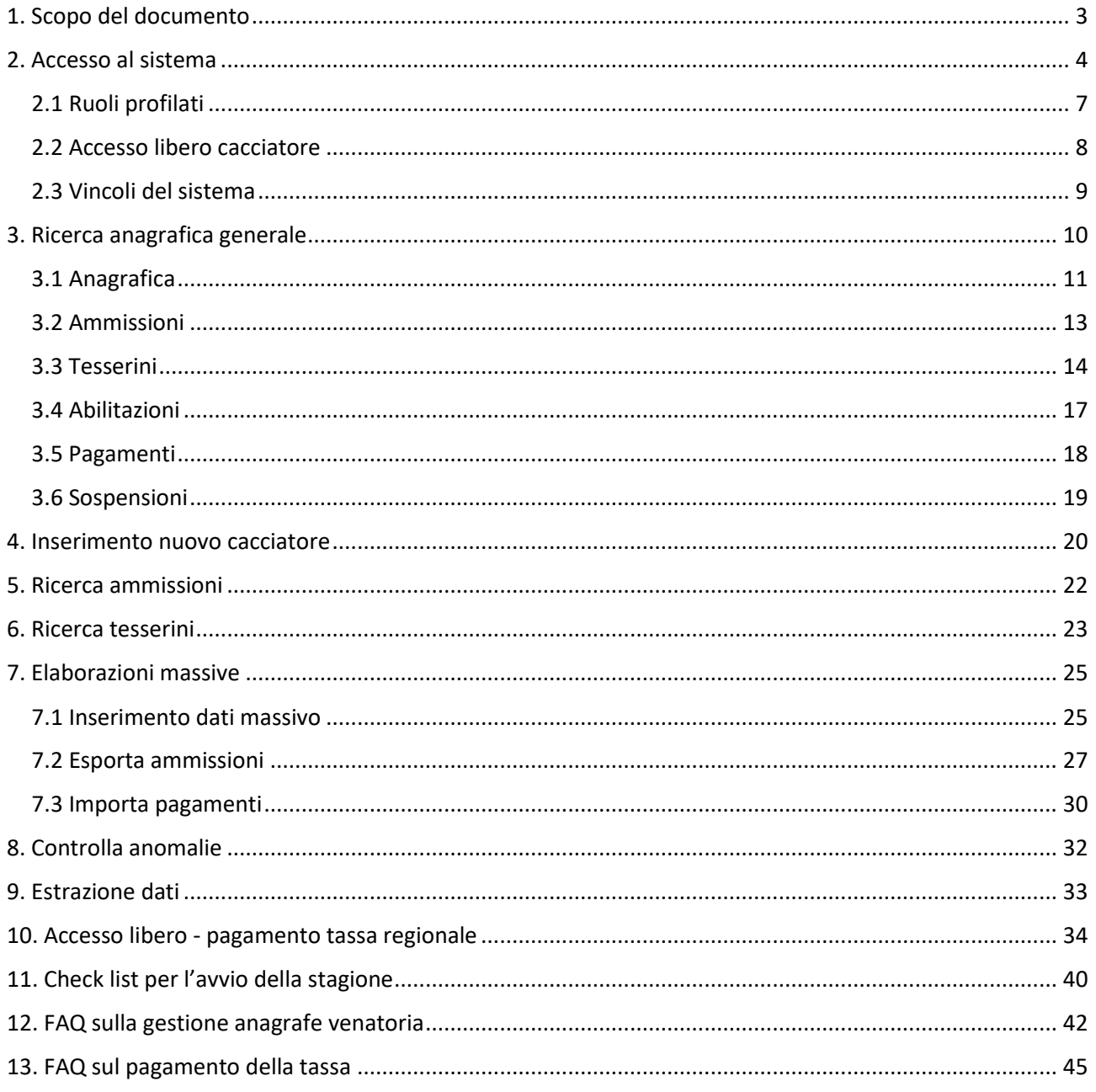

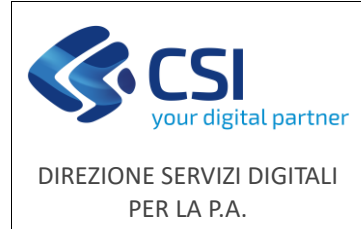

### <span id="page-2-0"></span>1. Scopo del documento

Il presente documento ha lo scopo di descrivere la nuova funzionalità "*Gestione Anagrafe Venatoria*" del **Portale Caccia applicativo NEMBO** per la gestione dell'anagrafe venatoria centralizzata.

Il servizio è finalizzato alla gestione e al controllo delle ammissioni dei cacciatori agli Ambiti Territoriali di Caccia (ATC) e ai Comprensori Alpini (CA) della Regione Piemonte.

Tra le principali funzionalità del sistema, ad uso degli Enti abilitati:

- gestione e controllo anagrafico dei soggetti (persone fisiche) abilitati all'esercizio venatorio
- gestione e controllo delle ammissioni agli ATC e CA
- gestione e controllo dei pagamenti delle quote di partecipazione e della tassa regionale
- stampa e consegna stagionale dei tesserini venatori per ATC, CA e per le aziende venatorie.

Per i cacciatori:

- pagamento della tassa regionale e scarico di bollettini di pagamento e ricevute
- per chi è dotato di SPID: consultazione dei propri dati anagrafici

Altre informazioni sono rilevabili dal sito Regione Piemonte:

[https://www.regione.piemonte.it/web/temi/agricoltura/tutela-della-fauna-caccia-pesca/stagione](https://www.regione.piemonte.it/web/temi/agricoltura/tutela-della-fauna-caccia-pesca/stagione-venatoria-corrente)[venatoria-corrente](https://www.regione.piemonte.it/web/temi/agricoltura/tutela-della-fauna-caccia-pesca/stagione-venatoria-corrente)

**ATTENZIONE**: in occasione dell'avvio del sistema e ad ogni cambio stagione fare uso della **[Check list](#page-39-1)** disponibile nelle pagine finali del presente manuale e di eventuali **FAQ** pubblicate [sul sito di Regione](https://www.regione.piemonte.it/web/temi/agricoltura/tutela-della-fauna-caccia-pesca/stagione-venatoria-corrente)  [Piemonte](https://www.regione.piemonte.it/web/temi/agricoltura/tutela-della-fauna-caccia-pesca/stagione-venatoria-corrente) e nelle pagine del Portale Caccia di [Servizi Regione Piemonte.](https://servizi.regione.piemonte.it/catalogo/portale-caccia-danni-fauna-selvatica-attivita-venatoria-nembo)

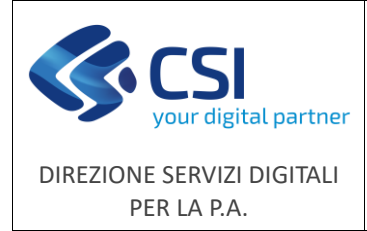

### <span id="page-3-0"></span>2. Accesso al sistema

Il servizio è disponibile nell'elenco dei servizi esposti sul Portale della Regione Piemonte [\(https://servizi.regione.piemonte.it/\)](https://servizi.regione.piemonte.it/) alla voce:

"*Portale Caccia – Danni da fauna selvatica e attività venatoria (NEMBO)*".

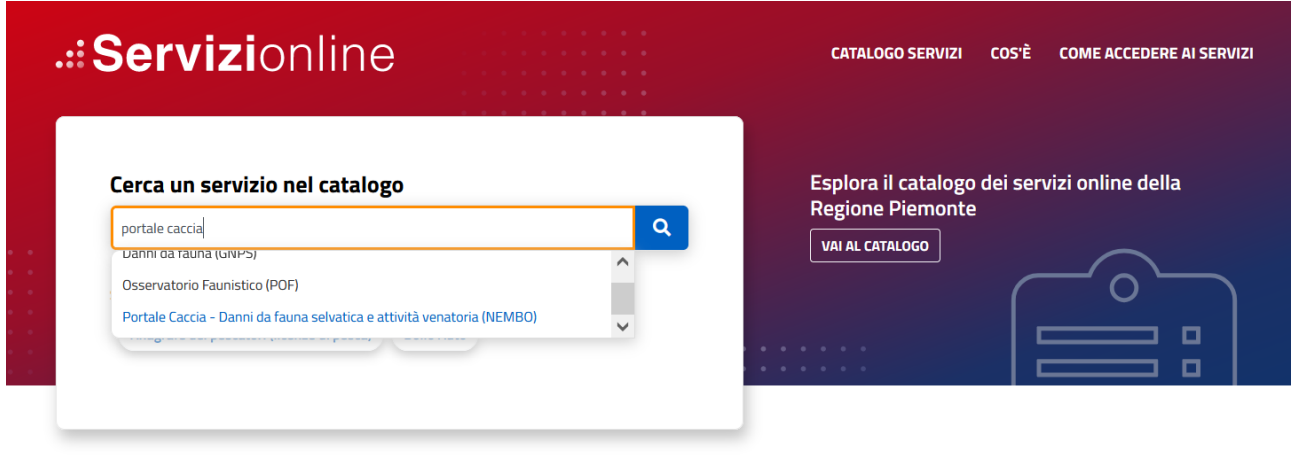

<span id="page-3-1"></span>Dal catalogo si accede poi alla pagina di presentazione del Portale:

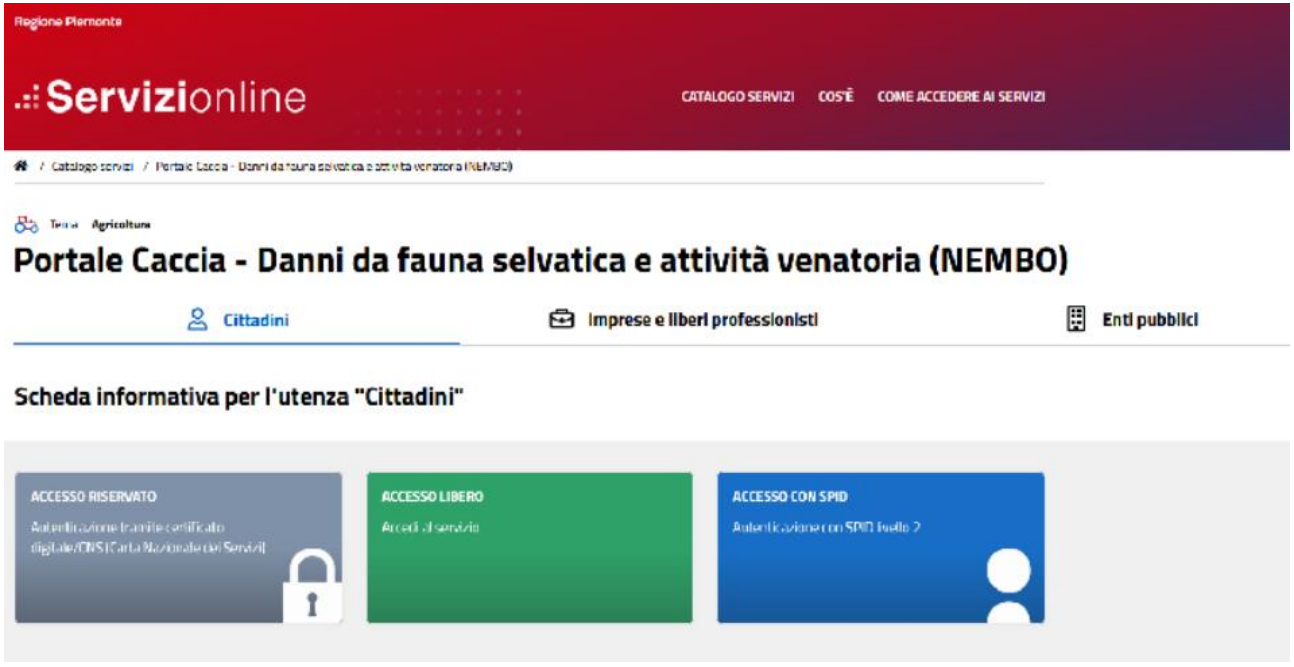

Per l'ACCESSO LIBERO seguire le indicazioni successive, riportate al [paragrafo 2.2.](#page-7-0)

Per gli altri accessi, una volta inserite le credenziali (**certificato digitale/CNS**, **[SPID](#page-8-1)** oppure **Carta d'Identità Elettronica**), vengono visualizzate le varie funzionalità del Portale per le attività ad accesso profilato, alcune delle quali già conosciute dagli ATC/CA.

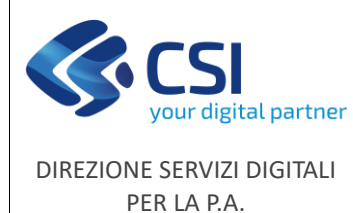

### **NEMBO - Gestione Anagrafe Venatoria**

F501-NEMBO-MUT-001-V06

**Manuale utente**

Pag. **5** di **49**

#### SELEZIONARE LA FUNZIONALITÀ A CUI SI DESIDERA ACCEDERE

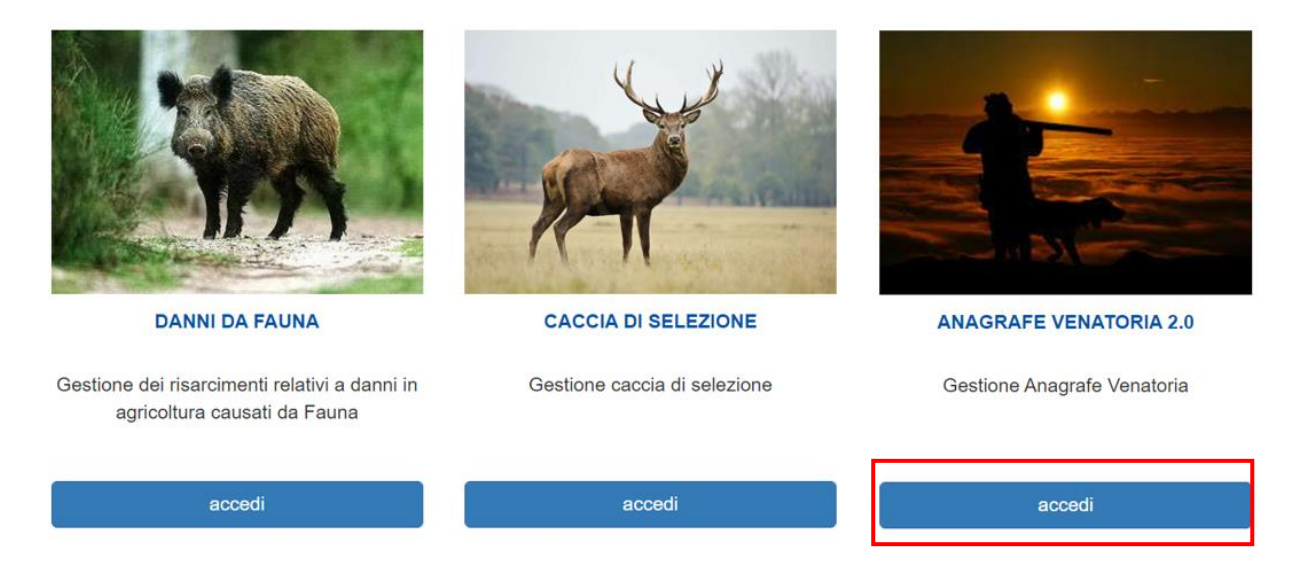

Per accedere al servizio occorre cliccare sul pulsante "**accedi**" corrispondente alla funzionalità "**ANAGRAFE VENATORIA 2.0**".

Qualora l'utilizzatore connesso sia associato a più ruoli, il sistema mostrerà la pagina di scelta dei ruoli come mostrato nella seguente immagine:

SELEZIONARE IL RUOLO CON CUI SI DESIDERA ACCEDERE

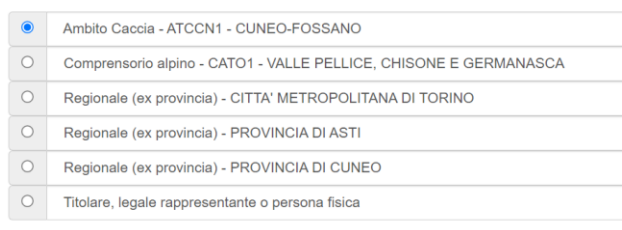

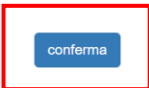

È il caso, ad esempio, di un utilizzatore che abbia incarico di gestire le informazioni per più di un ATC/CA. Nell'esempio sopra esposto l'utilizzatore può gestire i dati di ATCCN1 e di CATO1 semplicemente selezionando, all'ingresso nel sistema, il ruolo che desidera assumere.

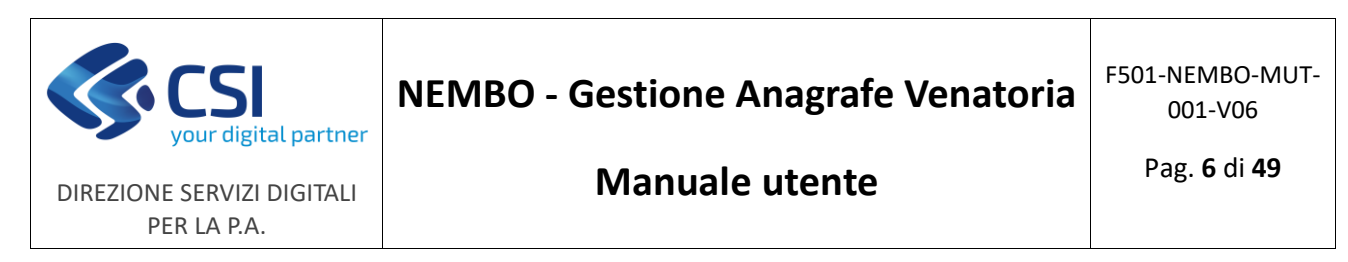

Scelto il ruolo e cliccato su "**Conferma**" sarà possibile accedere alla *Home page* dell'applicativo. A seconda del ruolo selezionato verranno mostrate delle voci di menu differenti.

Nell'esempio a seguire viene riportato il menu disponibile agli ATC/CA.

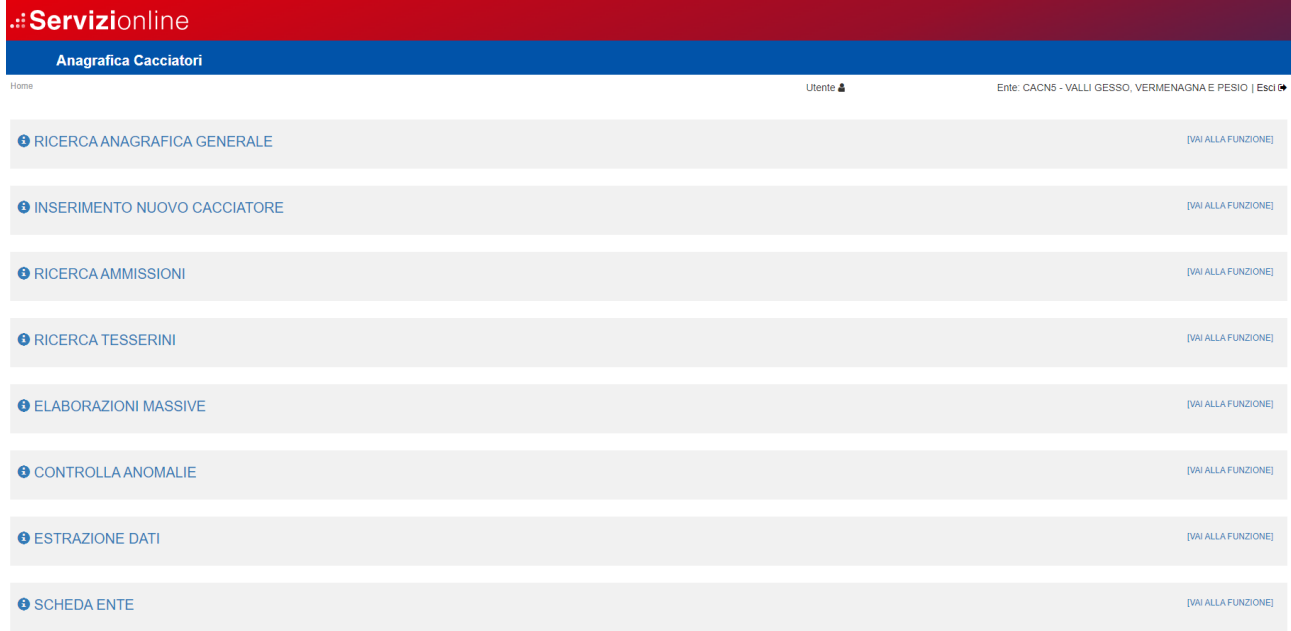

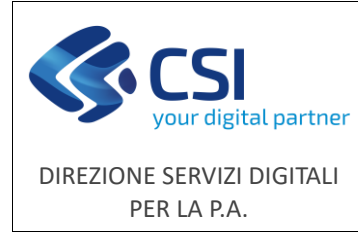

### <span id="page-6-0"></span>2.1 Ruoli profilati

Di seguito riportiamo l'elenco delle funzionalità disponibili per ogni ruolo profilato nel sistema.

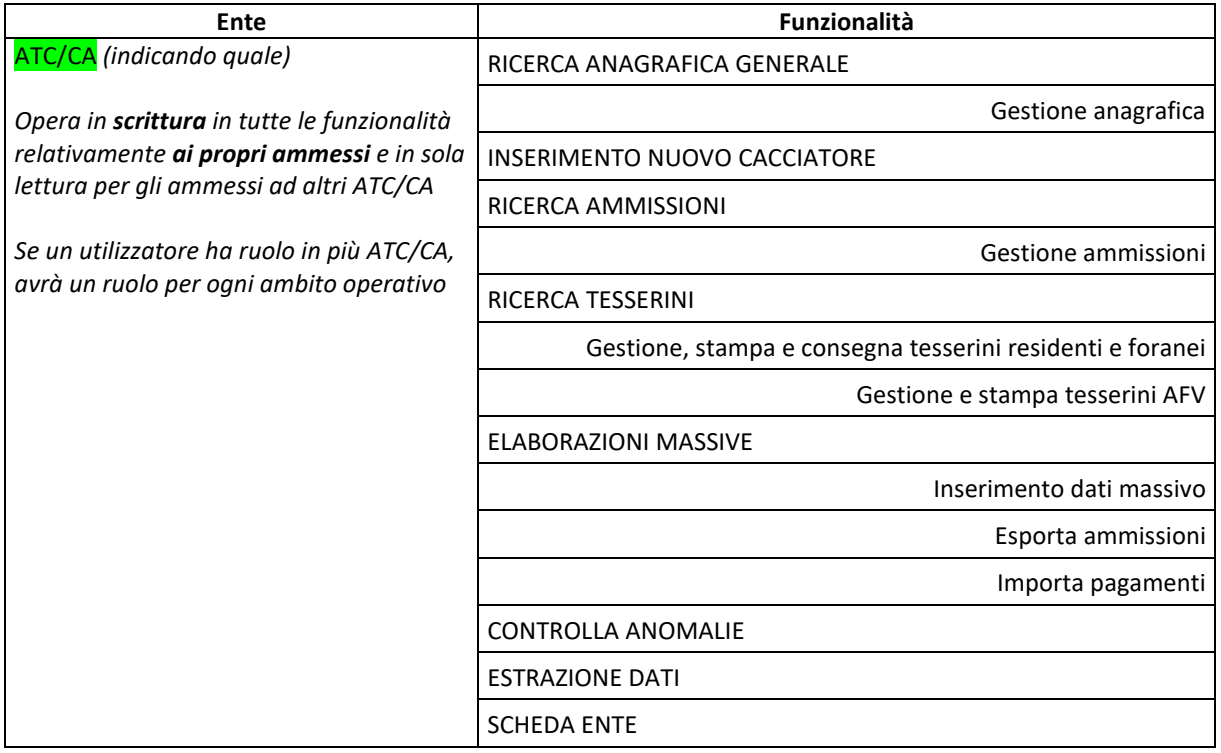

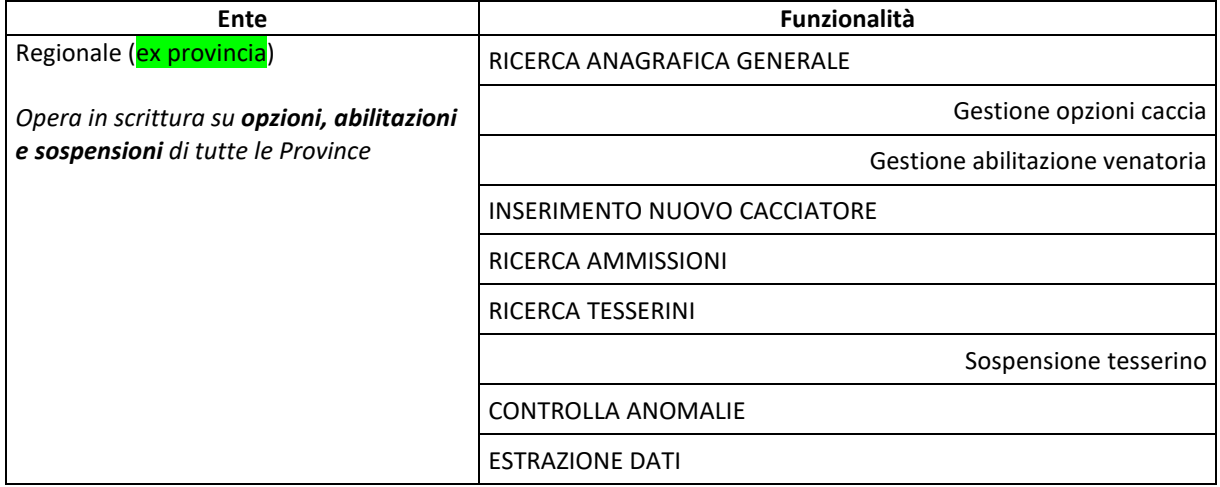

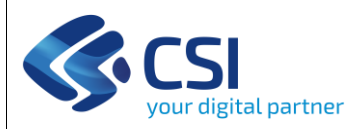

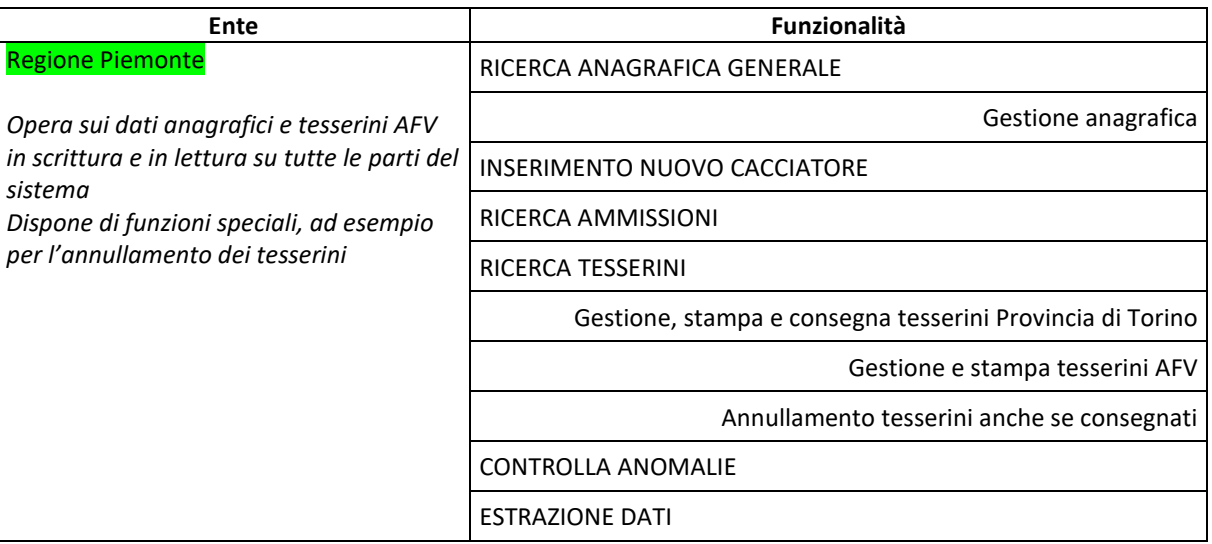

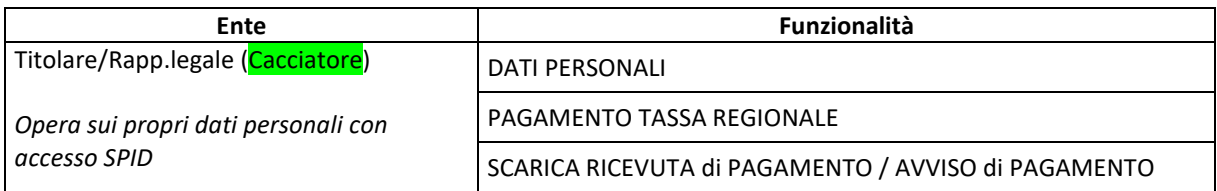

Il dettaglio delle singole funzionalità è riportato nei capitoli successivi.

### <span id="page-7-0"></span>2.2 Accesso libero cacciatore

Per il cacciatore che non è dotato di SPID è stata prevista una funzionalità specifica ad accesso libero con la quale può effettuare il pagamento della **[TASSA REGIONALE](#page-33-0)** e scaricare l'avviso di pagamento e/o la ricevuta del pagamento effettuato.

Dalla pagina di presentazione del [Portale,](#page-3-1) cliccando su ACCESSO LIBERO, si accede alle funzionalità che consentono il pagamento della tassa:

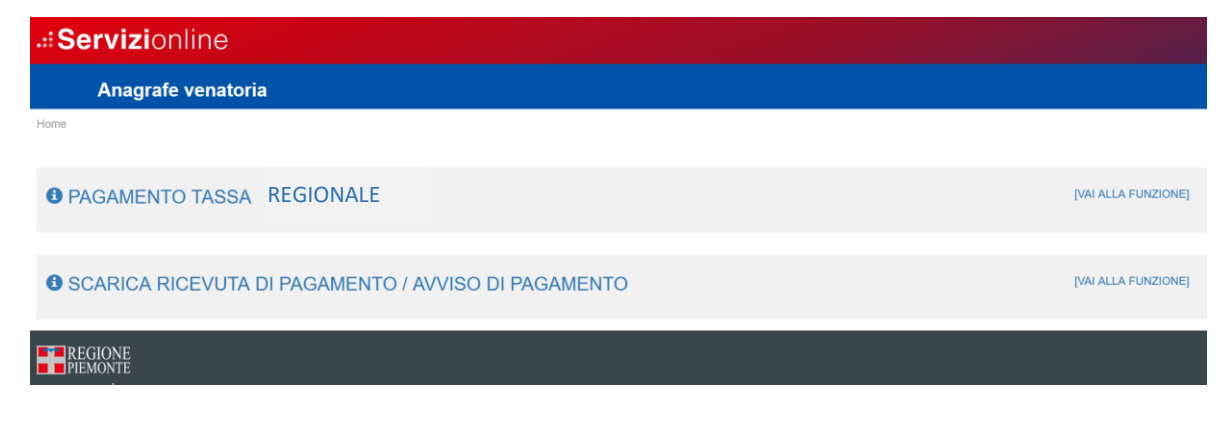

Il dettaglio delle singole funzionalità è riportato nel paragrafo 10 finali [del presente manuale.](#page-33-0)

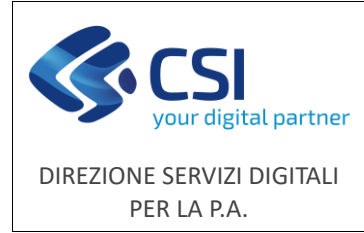

### <span id="page-8-0"></span>2.3 Vincoli del sistema

<span id="page-8-1"></span>Per accedere utilizzando il pulsante **ACCESSO CON SPID** è necessario disporre del **Sistema Pubblico d'Identità Digitale - SPID**.

Per accedere come gestore di ATC/CA, Provincia o Regione Piemonte è necessaria l'autenticazione dell'utilizzatore, per il pagamento della tassa regionale è consigliabile, ma non obbligatorio l'utilizzo di SPID.

Ulteriori informazioni sull'identità digitale sono disponibili qui: <https://www.spid.gov.it/>

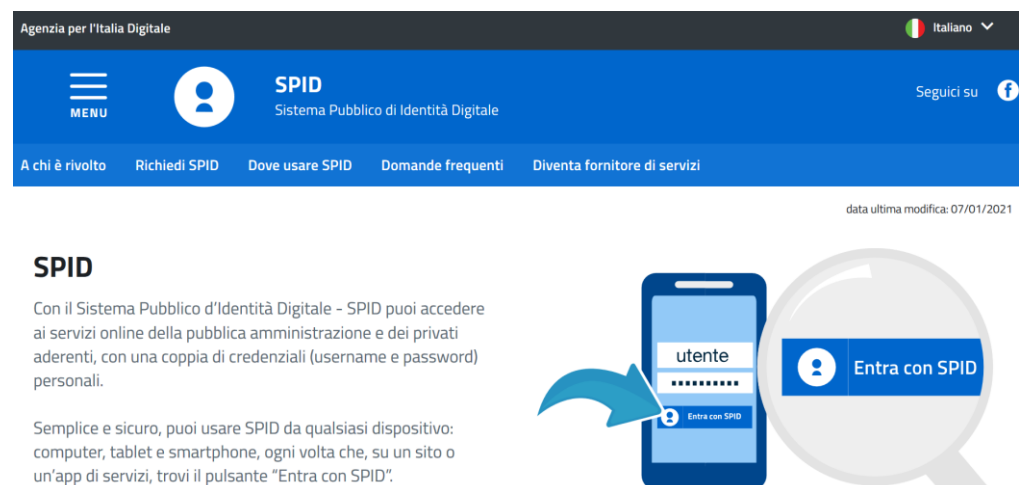

<span id="page-8-2"></span>Il pagamento della tassa regionale viene realizzato utilizzando il **Sistema dei pagamenti elettronici pagoPA** con carta di credito, carta prepagata o altri sistemi di pagamento online.

Altre informazioni sui pagamenti elettronici e sulle modalità di pagamento sono disponibili qui: <https://www.pagopa.gov.it/>

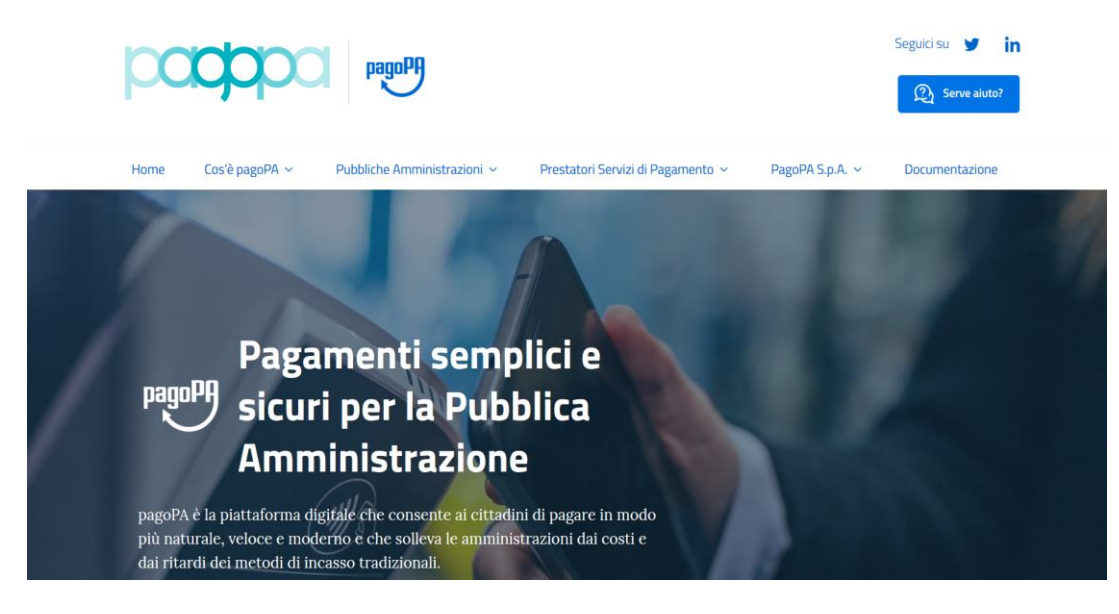

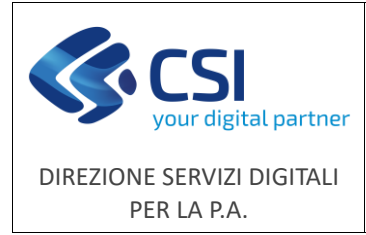

### <span id="page-9-0"></span>3. Ricerca anagrafica generale

La funzionalità consente di ricercare un singolo cacciatore per Codice Fiscale (**RICERCA CACCIATORE**) oppure più soggetti utilizzando diversi filtri di ricerca sui dati anagrafici (**RICERCA CACCIATORI**).

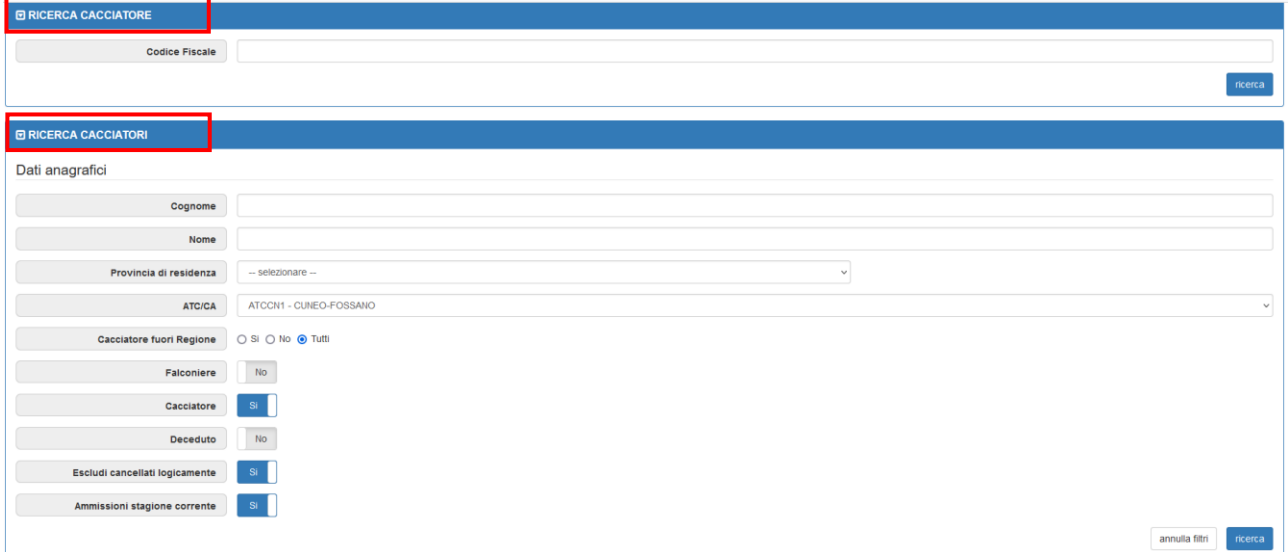

Nel caso di ricerca di un singolo cacciatore si verrà indirizzati sul dettaglio dell'anagrafica del soggetto (paragrafo 3.1 Anagrafica), mentre utilizzando i filtri di ricerca verrà mostrata al fondo della pagina una tabella contenente l'elenco dei risultati della ricerca. Le colonne della tabella possono essere visualizzate o nascoste utilizzando l'icona collocata in alto a destra ( $\vert \cdot \cdot \vert$ ).

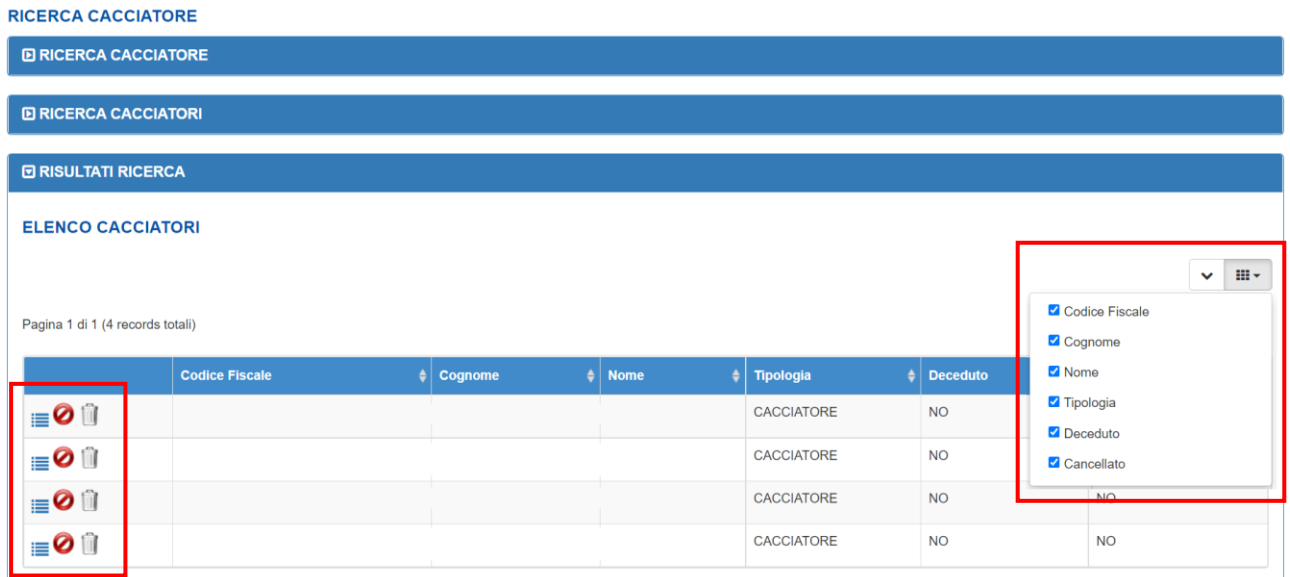

Per ogni record della tabella è possibile, cliccando sull'apposita icona, accedere al dettaglio dell'anagrafica oppure, in base al ruolo dell'utilizzatore collegato e alla presenza o meno di dati associati al soggetto

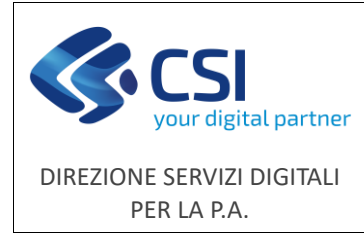

relativi ad ammissioni, tesserini e pagamenti, cancellare logicamente un cacciatore oppure eliminarlo definitivamente.

### <span id="page-10-0"></span>3.1 Anagrafica

Il quadro anagrafica consente di visualizzare i seguenti dati:

- Dati anagrafici
- Porto d'armi: diventa obbligatoria la compilazione in inserimento e modifica dei dati anagrafici (non per la consegna del tesserino, segnalata anomalia non bloccante)
- Prova di tiro
- Opzione di caccia

Cliccando sul pulsante "**Modifica**" è possibile modificare, a seconda del ruolo dell'utilizzatore collegato, tutti o parte dei dati visualizzati.

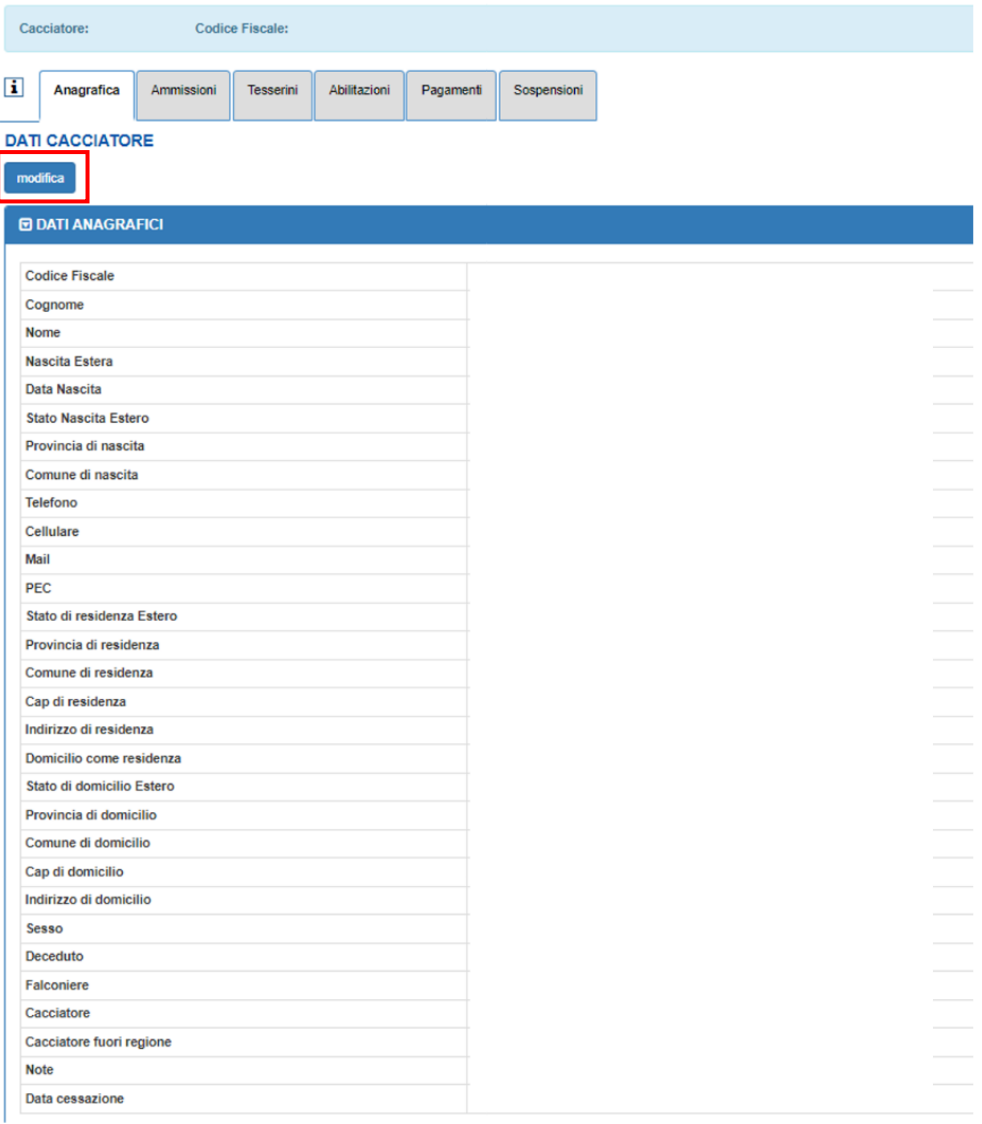

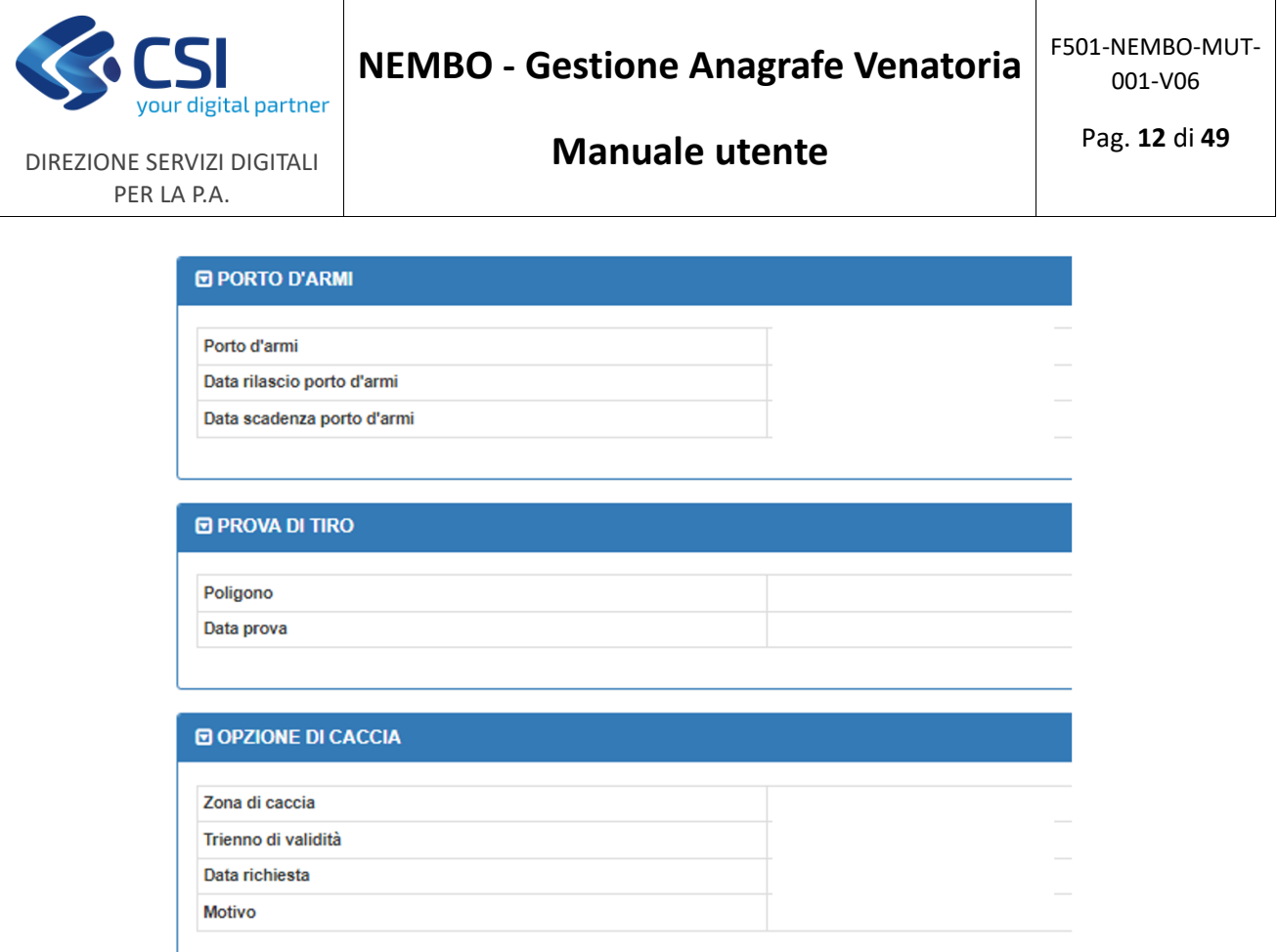

**N.B.** Nel caso in cui l'**opzione di caccia** sia già stata definita la prima volta sull'anagrafica, alla scadenza sarà rinnovata in automatico per il triennio successivo, per la medesima zona di caccia.

La funzionalità di modifica prevede anche la possibilità di aggiornare i dati anagrafici del soggetto importandoli direttamente dall'Anagrafe Tributaria (pulsante "**Aggiorna dati tributaria**").

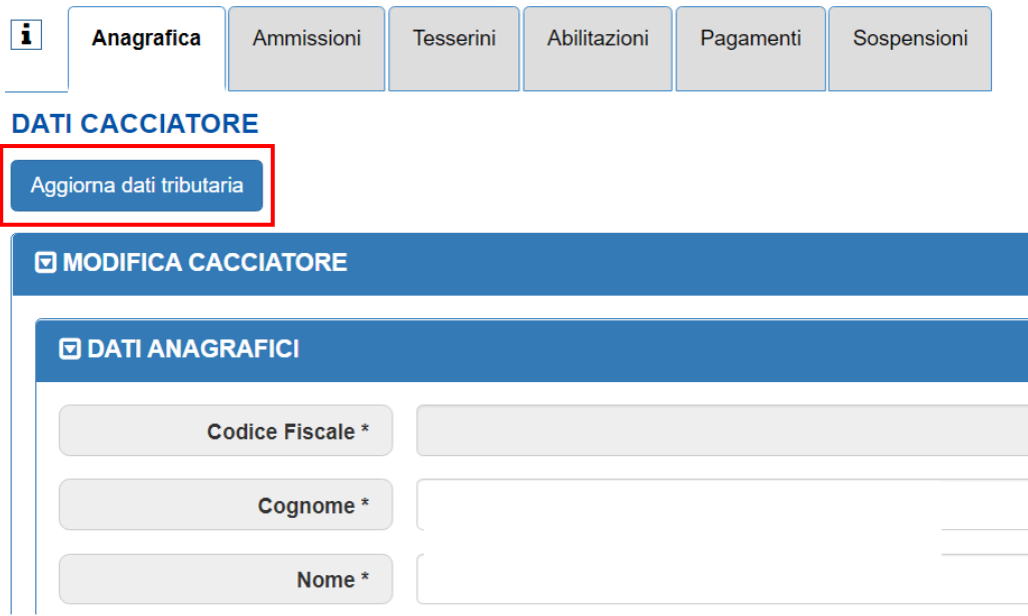

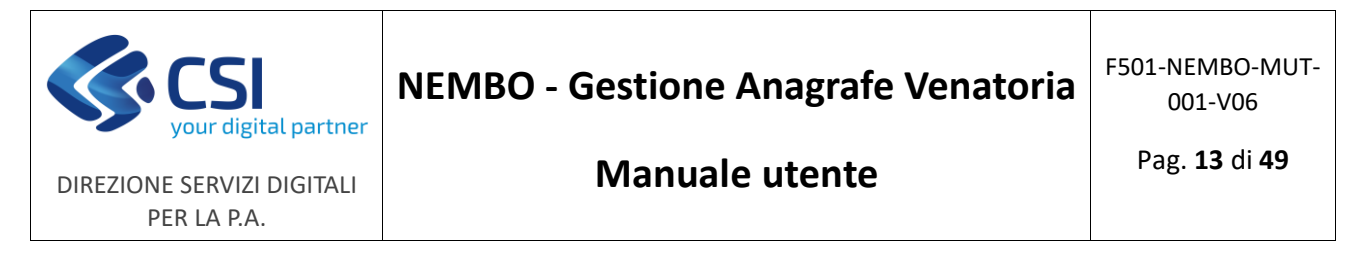

Dopo aver effettuato le modifiche, avendo cura di valorizzare tutti i campi obbligatori contrassegnati con l'asterisco (\*), è possibile salvare il lavoro cliccando sul pulsante "**Conferma**" al fondo della pagina oppure annullare le modifiche cliccando sul pulsante "**Annulla**".

I campi contrassegnati con \* sono obbligatori; inserire almeno un campo tra "Telefono" e "Cellulare"

#### <span id="page-12-0"></span>3.2 Ammissioni

Il quadro ammissioni consente, in base al ruolo dell'utilizzatore collegato, la gestione delle ammissioni del cacciatore.

Annulla Conf

La schermata iniziale contiene le informazioni in formato tabellare relative a **tutte le ammissioni delle ultime due stagioni**. È possibile applicare dei filtri per visualizzare le ammissioni fino al quarto anno precedente ( $\overline{\mathbf{v}}$ ) ed esporre o nascondere le colonne della tabella utilizzando l'icona collocata in alto a destra ( ). Cliccando sul pulsante "**Nuova ammissione**" è possibile effettuare l'inserimento di una nuova ammissione.

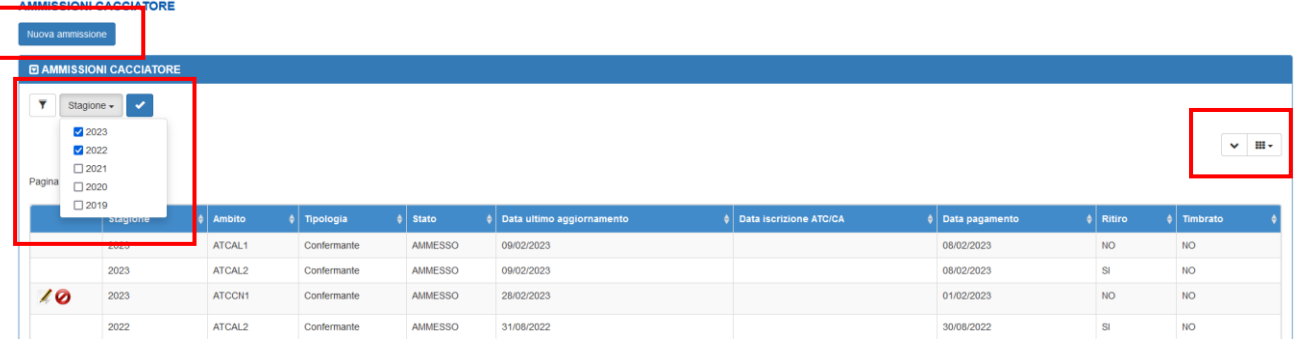

Al termine dell'inserimento è possibile salvare il lavoro cliccando sul pulsante "**Conferma**" al fondo della pagina oppure annullare le modifiche cliccando sul pulsante "**Annulla**".

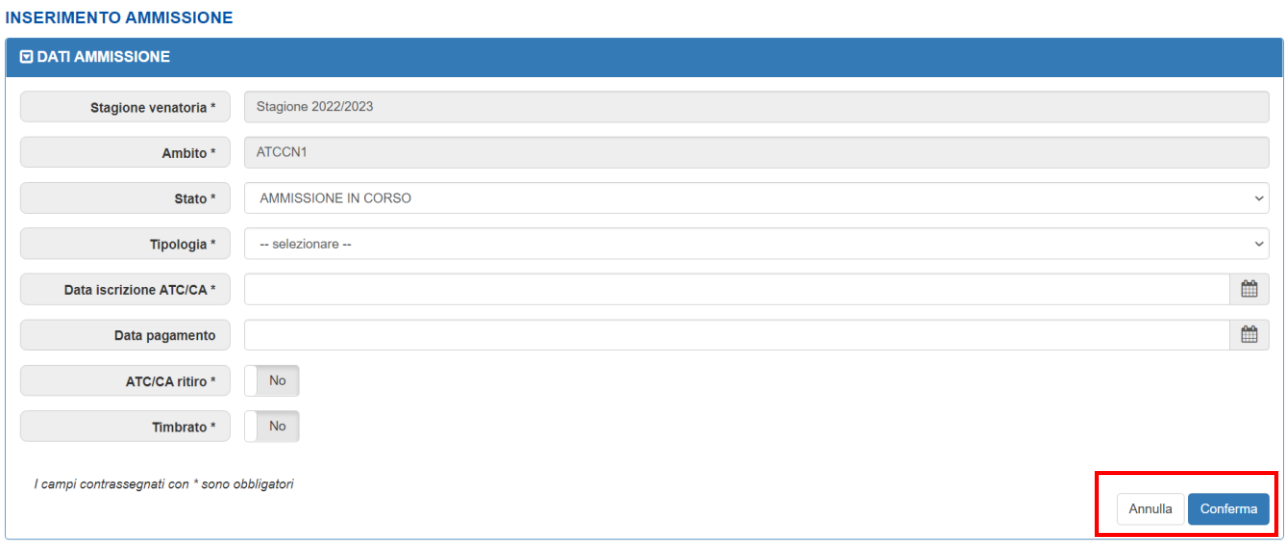

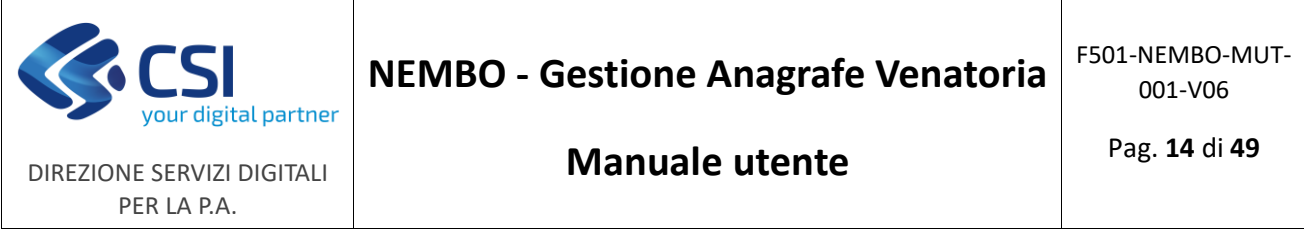

Utilizzando le apposite icone a sinistra sulla schermata iniziale è inoltre possibile modificare oppure annullare (cancellazione logica) un'ammissione ( $\bigcirc$ ).

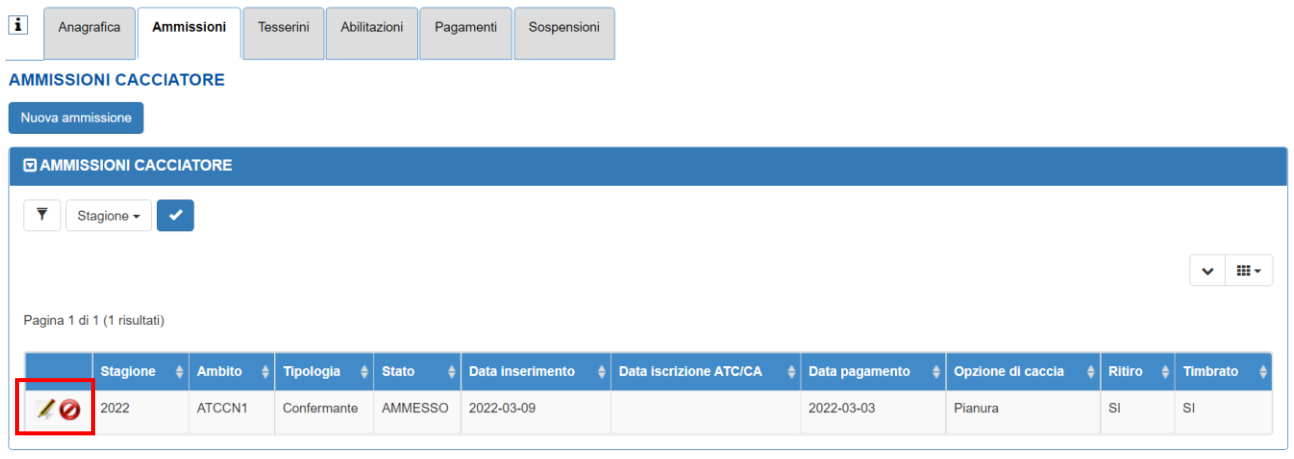

La funzionalità di modifica ( ) consente l'aggiornamento dei dati dell'ammissione.

Dopo aver effettuato le modifiche è possibile salvare il lavoro cliccando sul pulsante "**Conferma**" al fondo della pagina oppure annullare le modifiche cliccando sul pulsante "**Annulla**".

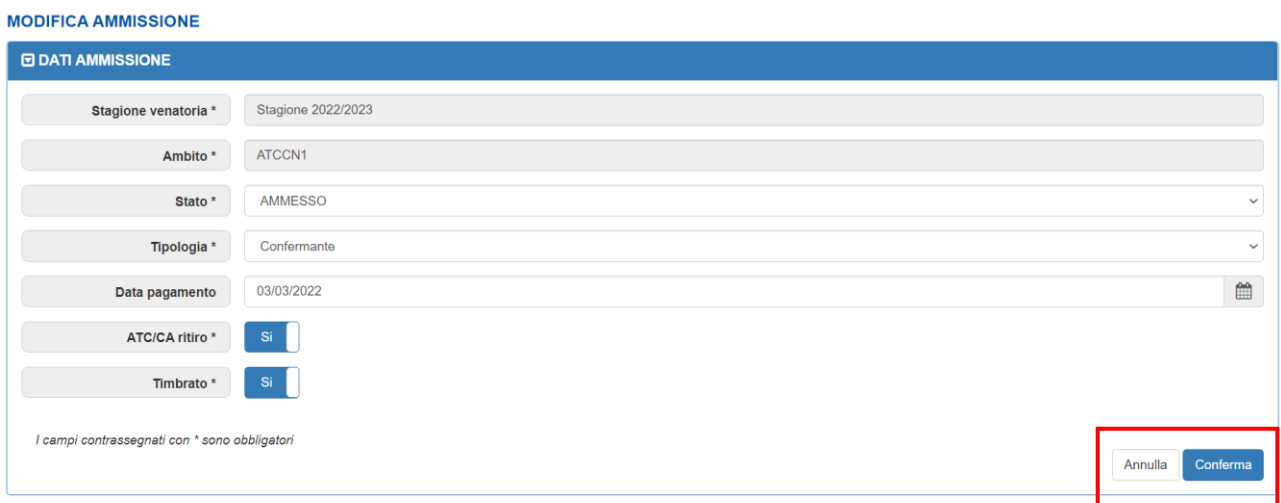

### <span id="page-13-0"></span>3.3 Tesserini

Il quadro tesserini consente, in base al ruolo dell'utilizzatore collegato, la gestione (generazione e consegna) dei tesserini di ogni cacciatore.

La schermata iniziale contiene le informazioni in formato tabellare relative ai tesserini della stagione in corso. È possibile applicare dei filtri per visualizzare i tesserini fino al quarto anno precedente ( $\boxed{\overline{7}}$ ) ed esporre o nascondere le colonne della tabella utilizzando l'icona collocata in alto a destra ( $\|\cdot\|$ ).

Cliccando sul pulsante "**Nuovo tesserino**" è possibile generare un nuovo tesserino per un soggetto residente, foraneo, che caccia fuori Regione oppure un tesserino di tipo AFV-AATV.

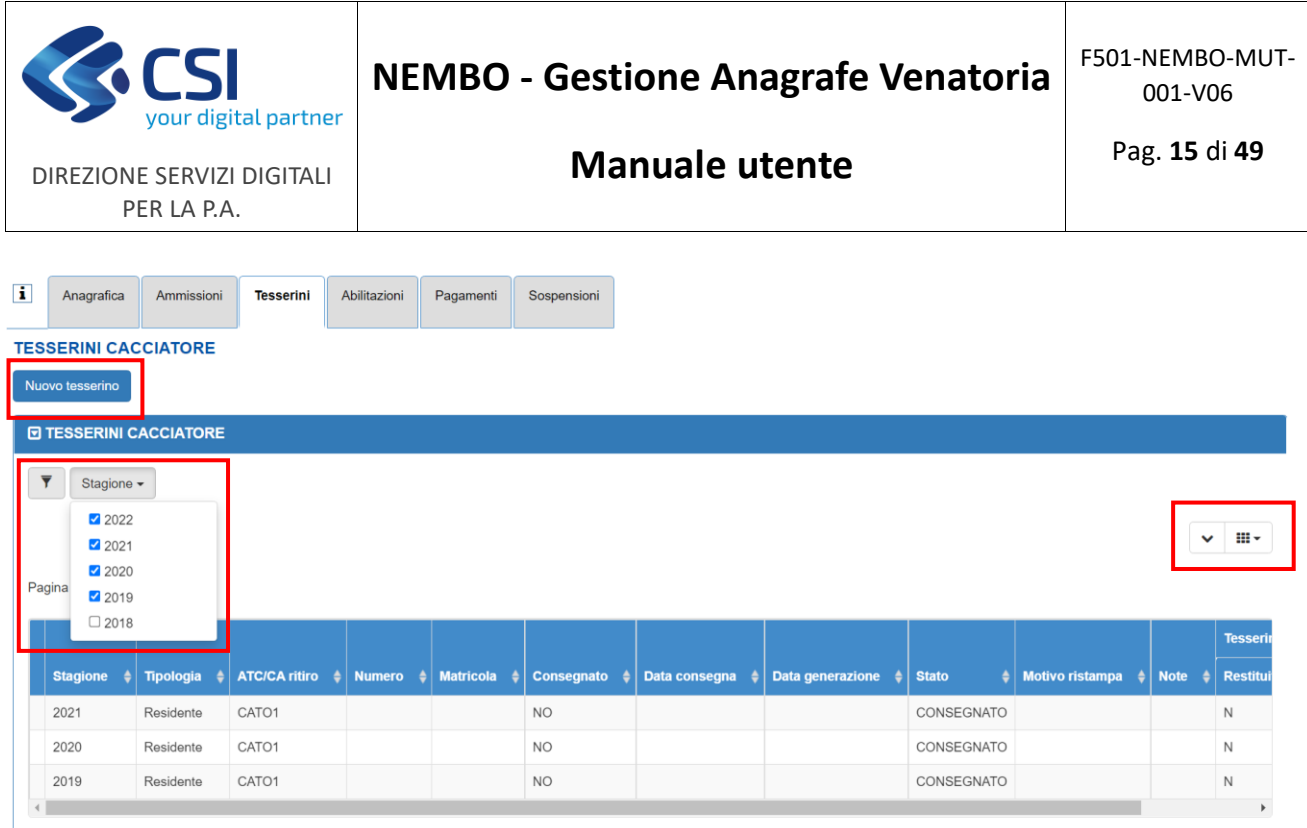

Al termine dell'inserimento è possibile salvare il lavoro cliccando sul pulsante "**Conferma**" al fondo della pagina oppure annullare le modifiche cliccando sul pulsante "**Annulla**".

#### **INSERIMENTO TESSERINO**

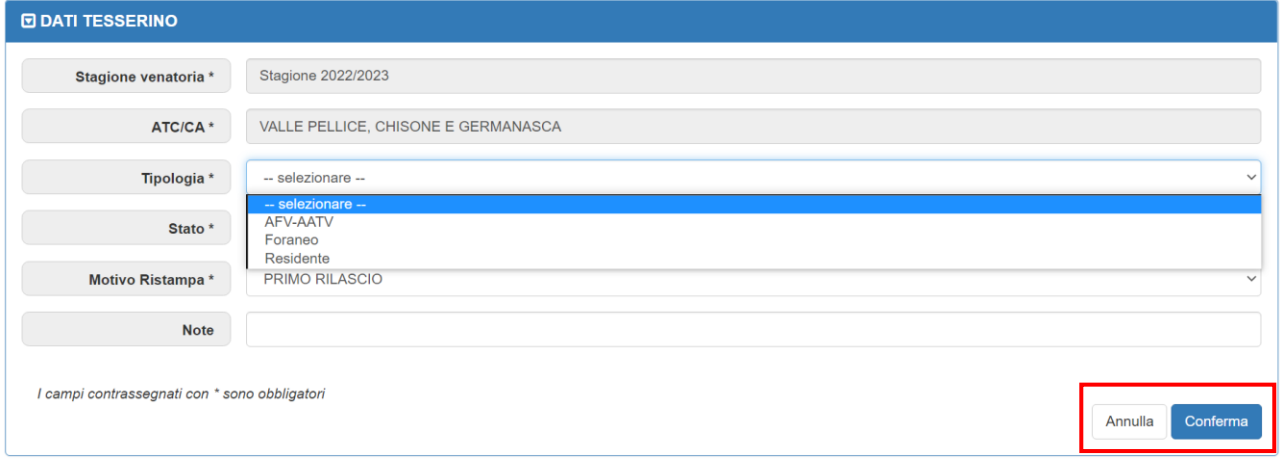

Utilizzando le apposite icone a sinistra sulla schermata iniziale è inoltre possibile modificare oppure registrare la consegna di un tesserino generato precedentemente.

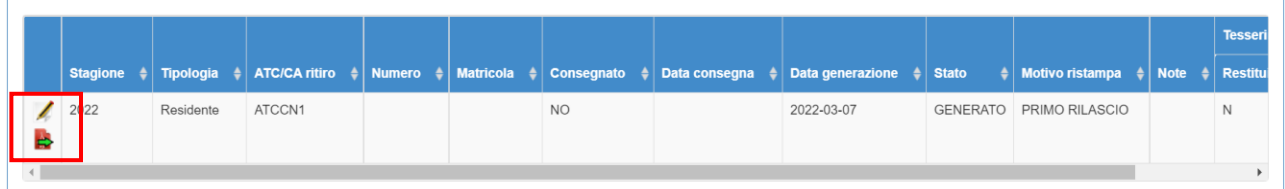

La funzionalità di modifica ( ) consente l'aggiornamento dei dati del tesserino (limitatamente ai campi consentiti). Soltanto la Regione può annullare un tesserino (cancellazione logica) utilizzando l'apposita icona **.** Per questa necessità contattare quindi il Settore Caccia della Regione.

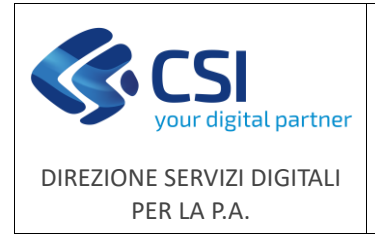

Dopo aver effettuato le modifiche è possibile salvare il lavoro cliccando sul pulsante "**Conferma**" al fondo della pagina oppure annullare le modifiche cliccando sul pulsante "**Annulla**".

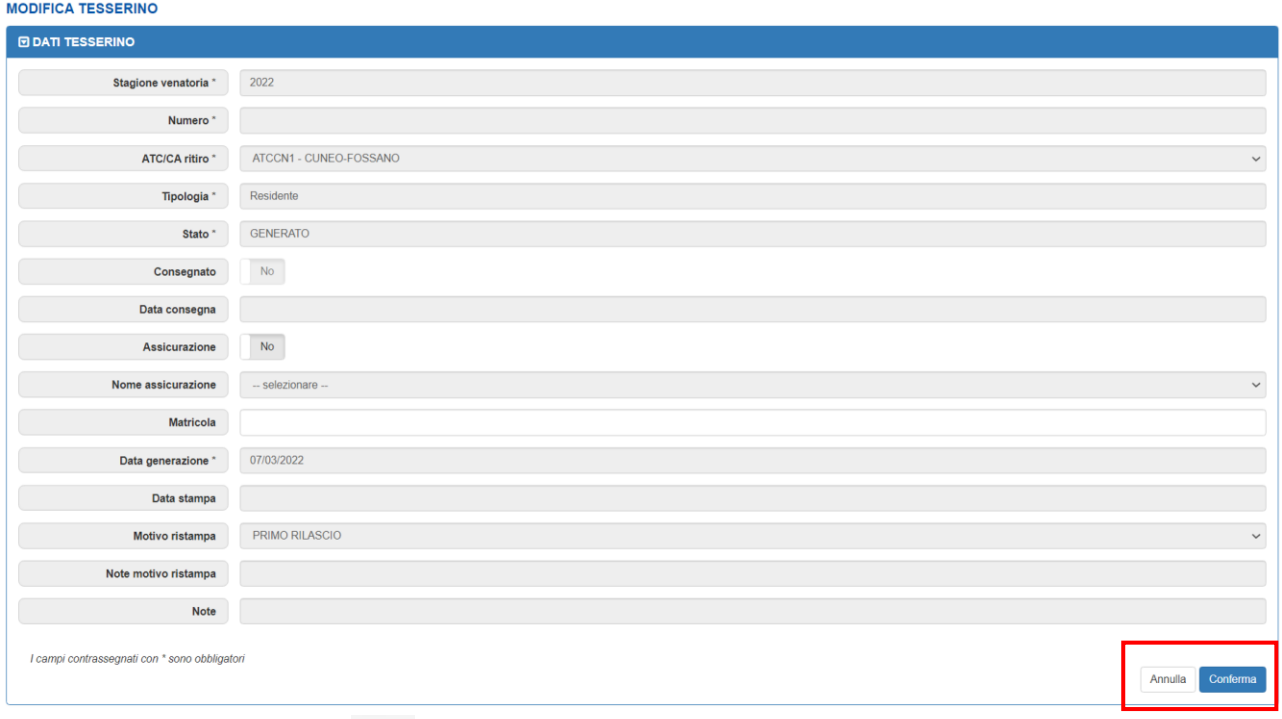

La funzionalità di consegna ( ) consente di registrare i dati relativi alla consegna di un tesserino (limitatamente ai campi consentiti). Anche in questo caso, dopo aver effettuato le modifiche è possibile salvare il lavoro cliccando sul pulsante "**Conferma**" al fondo della pagina oppure annullare le modifiche cliccando sul pulsante "**Annulla**".

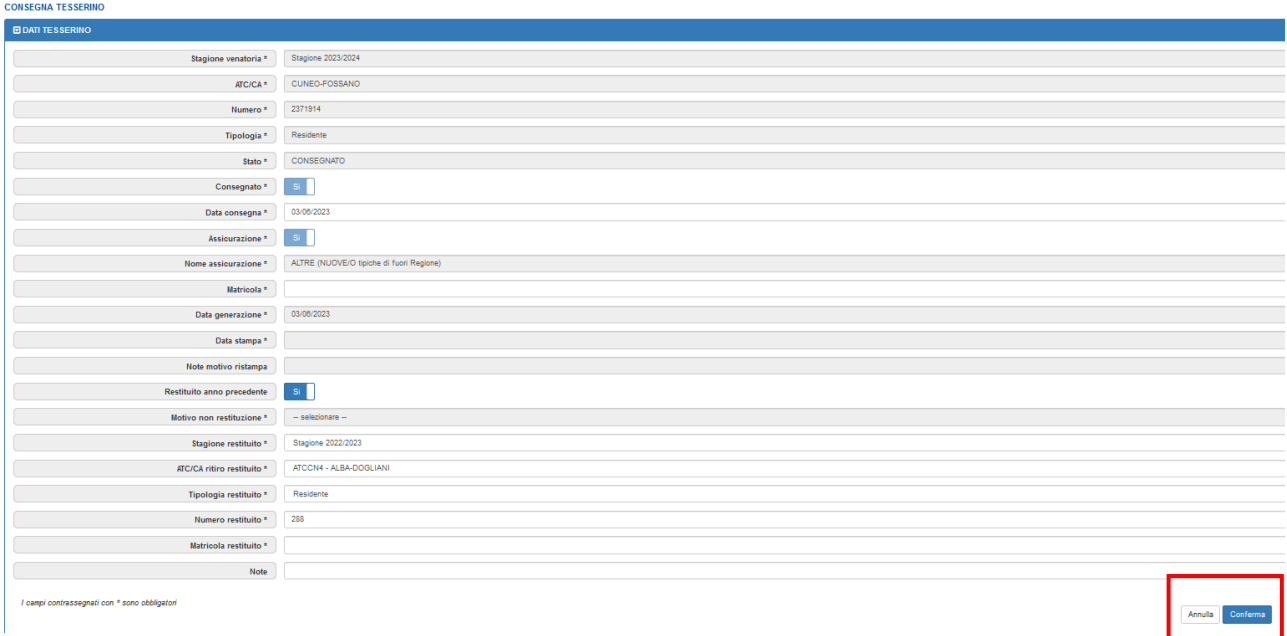

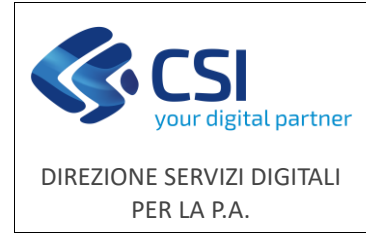

### <span id="page-16-0"></span>3.4 Abilitazioni

Il quadro abilitazioni consente, in base al ruolo dell'utilizzatore collegato, la visualizzazione e la modifica dei dati relativi all'abilitazione venatoria, all'integrazione per la caccia in zona Alpi e alle abilitazioni per la caccia di selezione agli ungulati.

Cliccando sul pulsante "**Modifica**" è possibile aggiornare i dati delle abilitazioni. Dopo aver effettuato le modifiche è possibile salvare il lavoro cliccando sul pulsante "**Conferma**" al fondo della pagina oppure annullare le modifiche cliccando sul pulsante "**Annulla**".

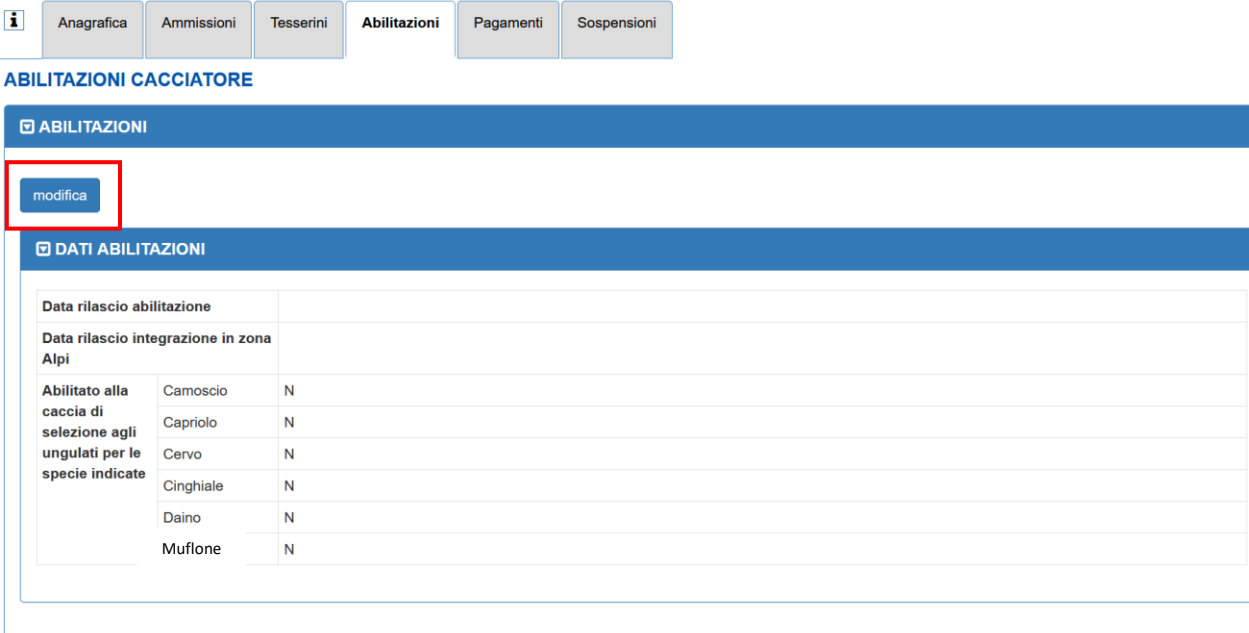

**ABILITAZIONI CACCIATORE** 

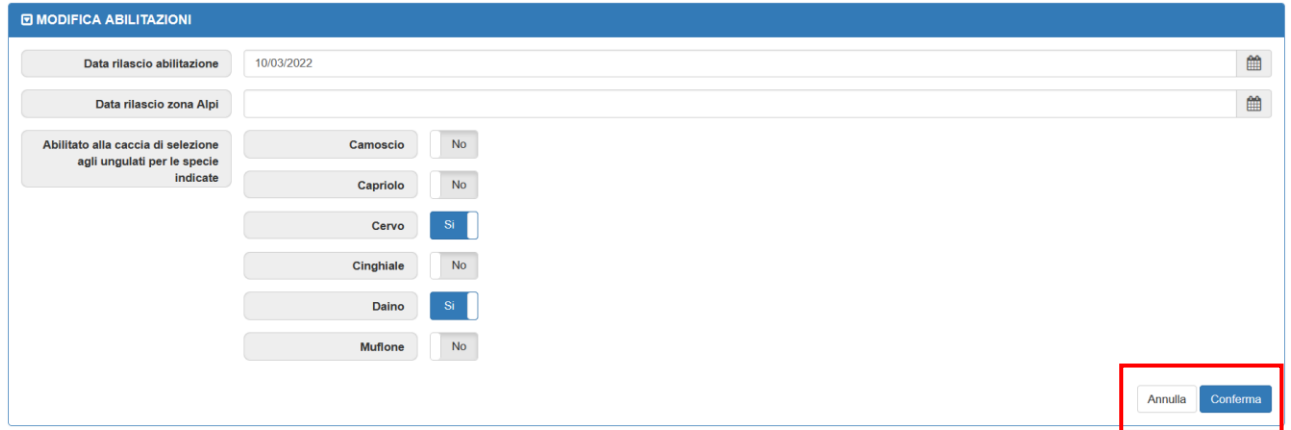

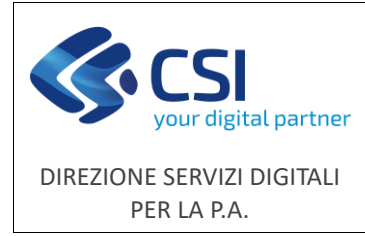

### <span id="page-17-0"></span>3.5 Pagamenti

Il quadro pagamenti consente, in base al ruolo dell'utilizzatore collegato, la visualizzazione e la modifica delle date di pagamento della tassa regionale (tassa per l'abilitazione all'esercizio venatorio) e della tassa statale (tassa di concessione governativa).

La schermata iniziale contiene le informazioni in formato tabellare relative ai pagamenti della stagione in corso. È possibile applicare dei filtri per visualizzare i pagamenti fino al quarto anno precedente  $|\bar{\bm{v}}|$ ) e visualizzare o nascondere le colonne della tabella utilizzando l'icona collocata in alto a destra ( $\equiv -1$ ).

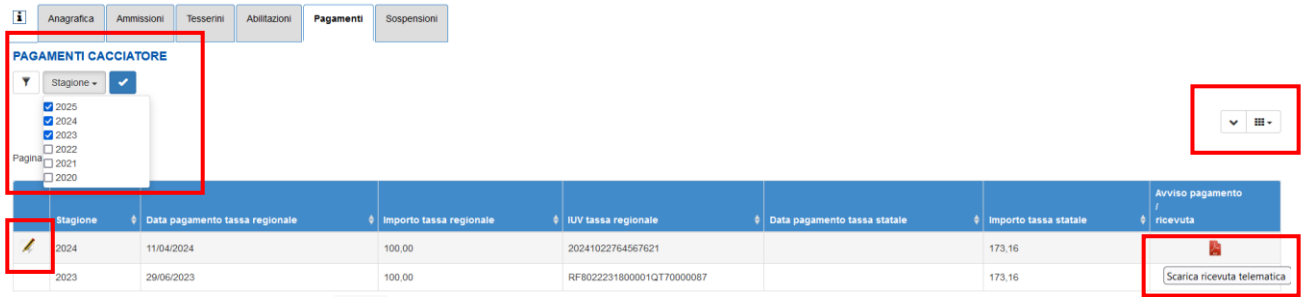

La funzionalità di modifica ( ) consente l'aggiornamento dei dati di pagamento. Dopo aver effettuato le modifiche è possibile salvare il lavoro cliccando sul pulsante "**Conferma**" al fondo della pagina oppure annullare le modifiche cliccando sul pulsante "**Annulla**".

#### **PAGAMENTI CACCIATORE**

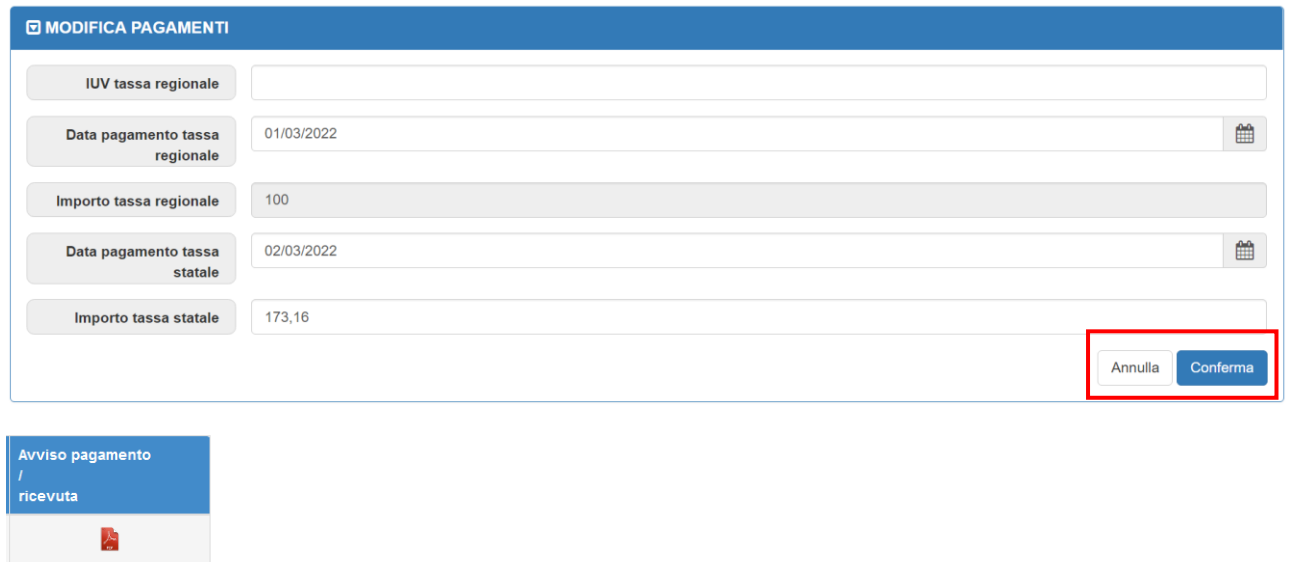

Scarica ricevuta telematica

Per ogni riga di pagamento è possibile scaricare l'avviso di pagamento (se non ancora pagato) o la ricevuta di pagamento della tassa annuale regionale relativa all'anno indicato sulla riga.

I documenti sono scaricabili soltanto se sono stati emessi dalla nuova funzione di pagamento (vedi paragrafo 10 [del presente manuale\)](#page-33-0).

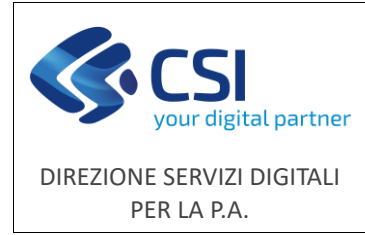

### <span id="page-18-0"></span>3.6 Sospensioni

Il quadro sospensioni consente, in base al ruolo dell'utilizzatore collegato, la visualizzazione e la modifica delle sospensioni di ogni cacciatore.

La schermata iniziale contiene le informazioni in formato tabellare relative alle sospensioni della stagione in corso. È possibile visualizzare o nascondere le colonne della tabella utilizzando l'icona collocata in alto a destra ( ). Cliccando sul pulsante "**Nuova sospensione**" è possibile effettuare l'inserimento di una nuova sospensione.

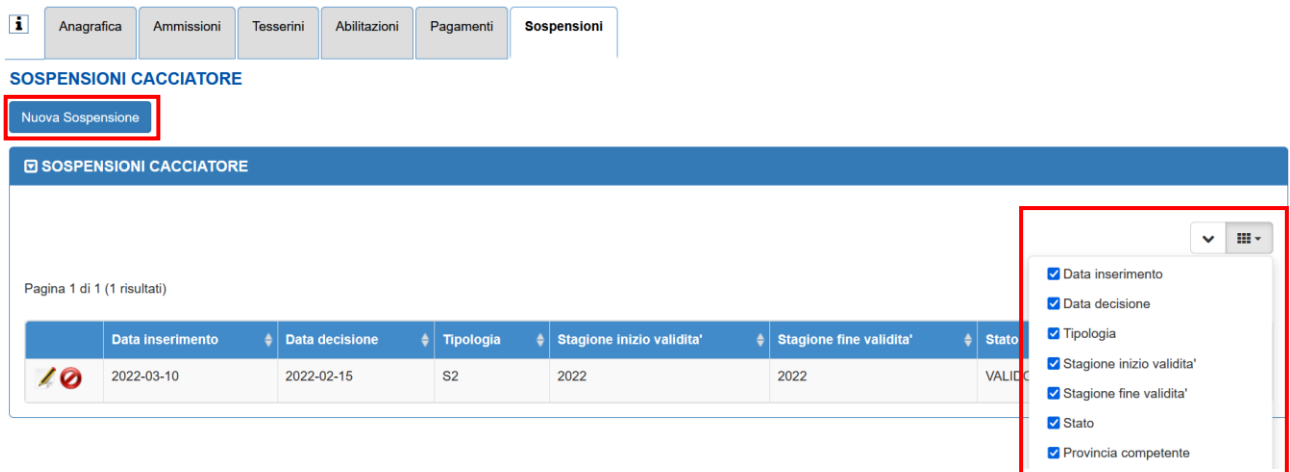

Dopo aver effettuato l'inserimento è possibile salvare il lavoro cliccando sul pulsante "**Conferma**" al fondo della pagina oppure annullare le modifiche cliccando sul pulsante "**Annulla**".

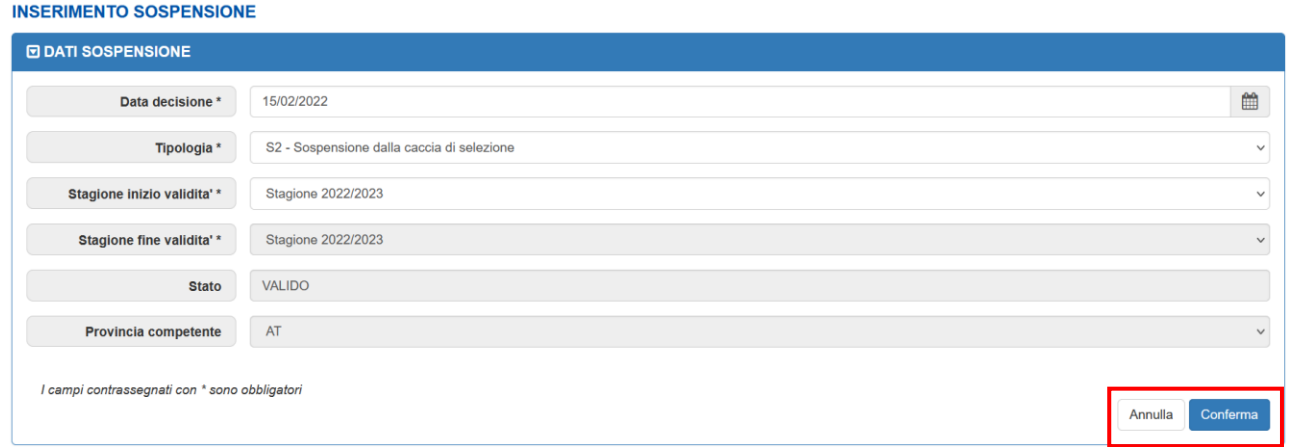

Partendo dalla schermata iniziale è inoltre possibile modificare oppure annullare (cancellazione logica) una sospensione ( $\Box$ ) utilizzando le apposite icone a sinistra.

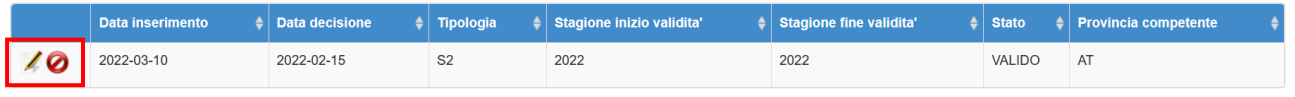

La funzionalità di modifica ( ) consente l'aggiornamento dei dati della sospensione.

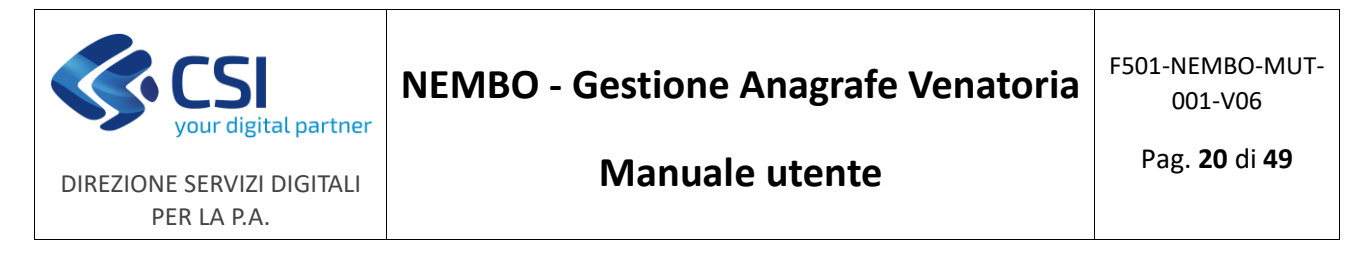

Dopo aver effettuato le modifiche è possibile salvare il lavoro cliccando sul pulsante "**Conferma**" al fondo della pagina oppure annullare le modifiche cliccando sul pulsante "**Annulla**".

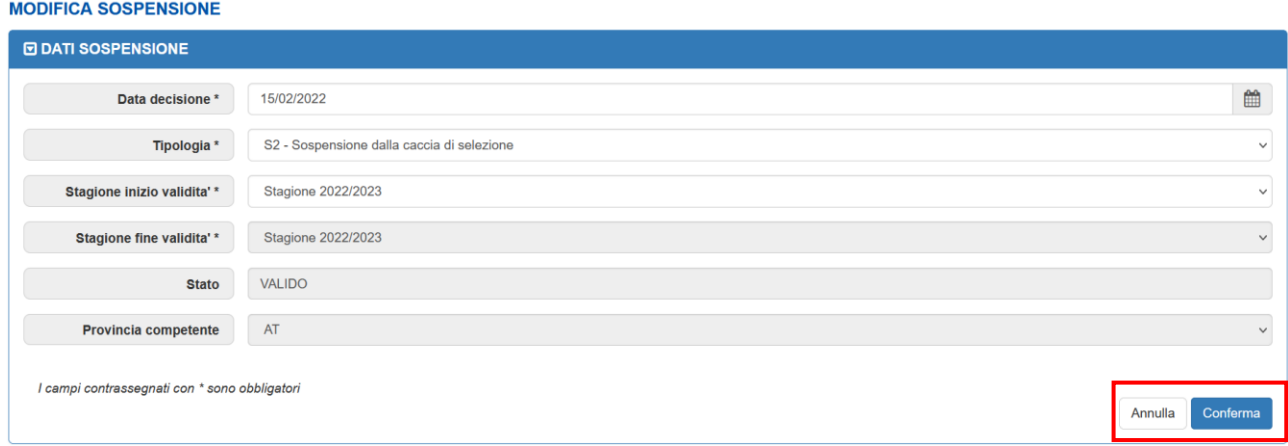

### <span id="page-19-0"></span>4. Inserimento nuovo cacciatore

La funzionalità consente l'inserimento di un nuovo cacciatore in anagrafica, partendo dall'indicazione del Codice Fiscale.

Per i cacciatori non in possesso di Codice Fiscale (es: i cittadini stranieri residenti all'estero) è stata predisposta una funzionalità di inserimento codice fittizio, identificato da "EEE" + 13 caratteri numerici. In tal caso cliccare il pulsate "**Cacciatore che non possiede codice fiscale**".

Una volta digitato il Codice Fiscale e premuto sul pulsante "**Inserisci**" il sistema, dopo aver verificato che il soggetto non sia già presente sulla base dati, importerà i dati associati presenti in Anagrafe Tributaria, popolando i rispettivi campi dell'anagrafica.

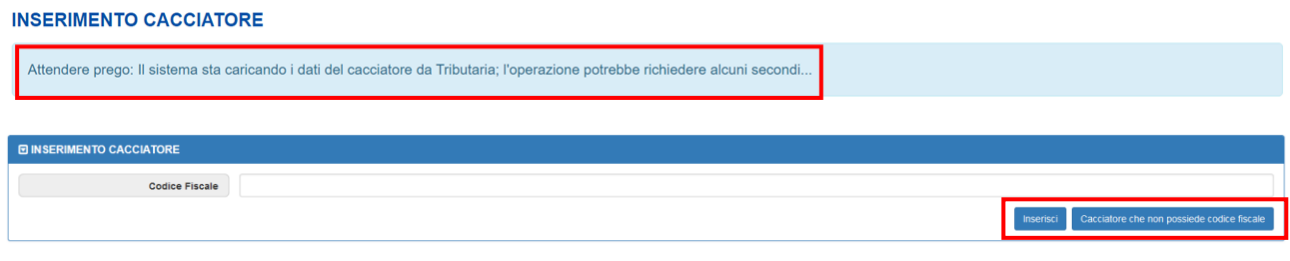

Per il codice fittizio il sistema lascerà la mappa vuota in attesa di compilazione di tutti i dati del cacciatore.

Sarà quindi possibile inserire e integrare le seguenti informazioni:

- Dati anagrafici
- Porto d'armi
- Prova di tiro

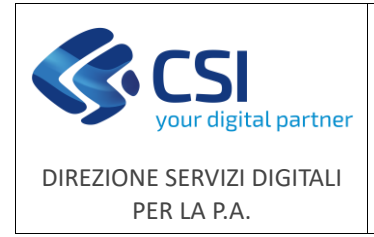

Dopo aver inserito i dati, avendo cura di valorizzare tutti i campi obbligatori contrassegnati con l'asterisco (\*), è possibile salvare il lavoro cliccando sul pulsante "**Conferma**" al fondo della pagina oppure annullare le modifiche cliccando sul pulsante "**Annulla**".

A questo punto, in base al ruolo dell'utilizzatore collegato, si potrà proseguire inserendo i dati relativi agli altri quadri (opzioni di caccia, ammissioni, tesserini, abilitazioni, pagamenti, sospensioni).

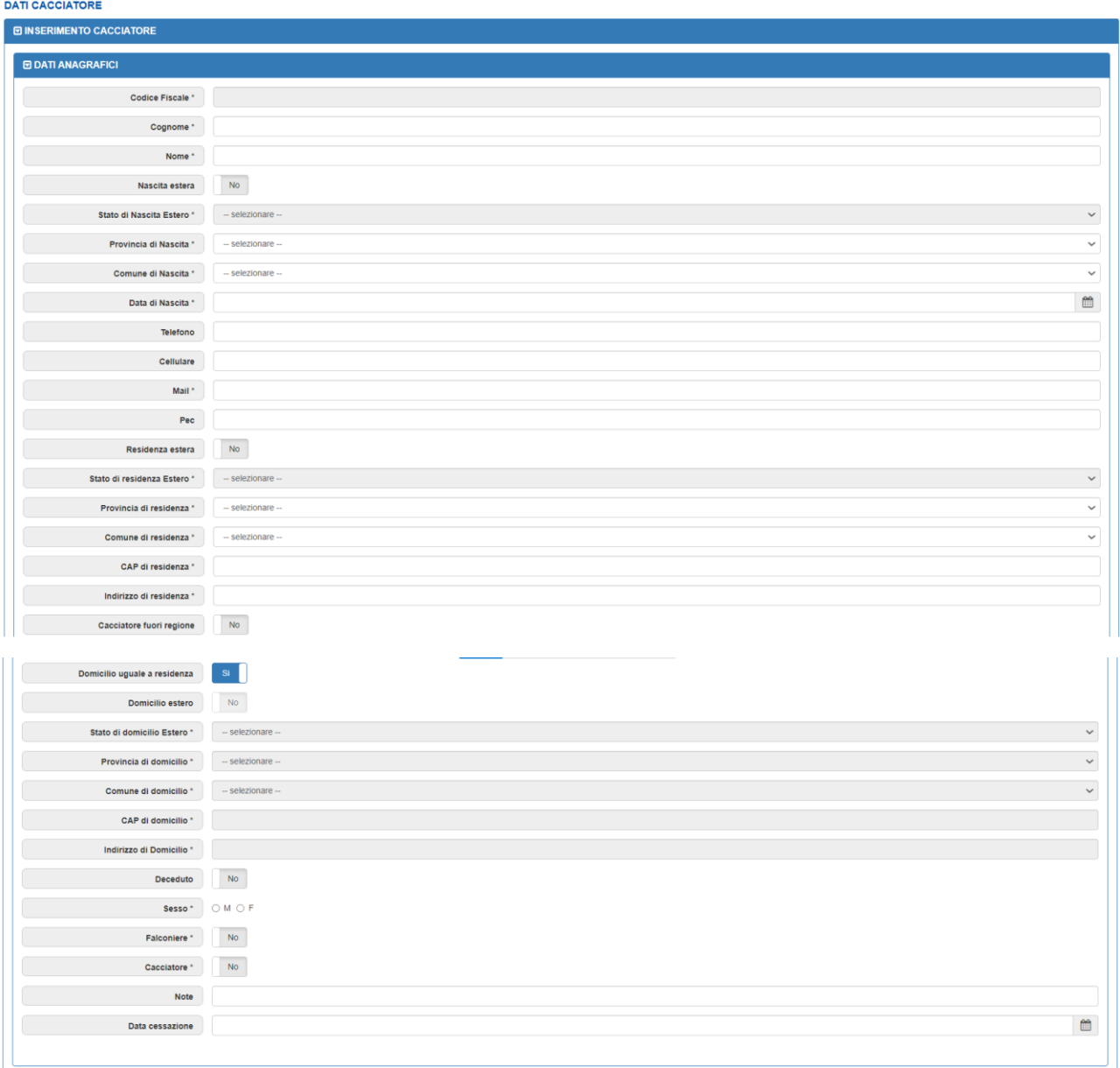

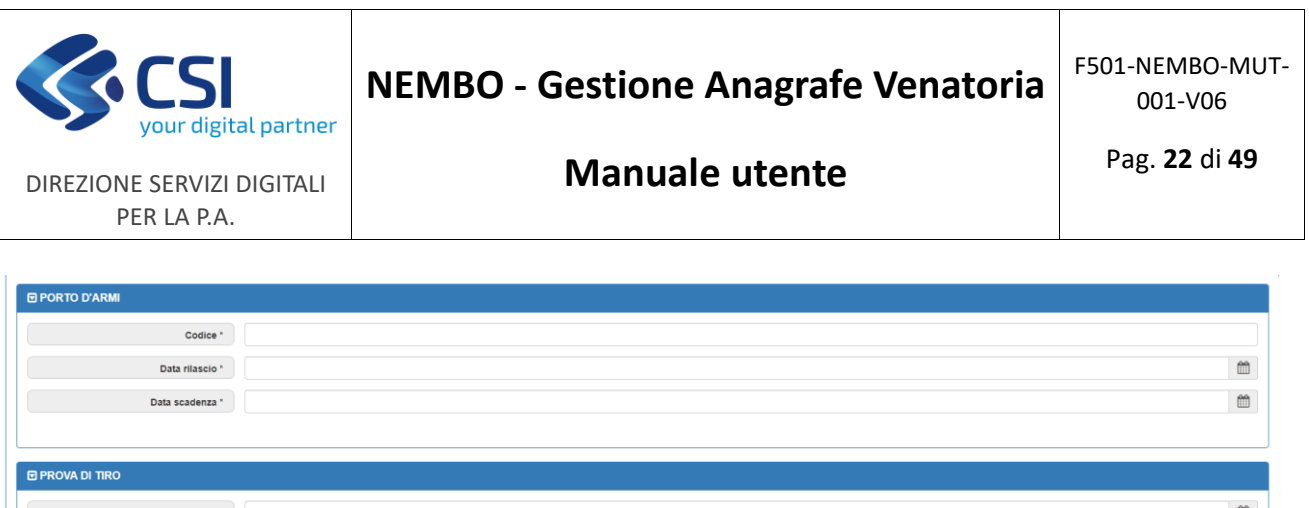

#### .<br>19 patori; inserire almeno un campo tra "Telefono" e "Cellulare

### <span id="page-21-0"></span>5. Ricerca ammissioni

La funzionalità mette a disposizione una serie di filtri che consentono la ricerca di tutte le ammissioni presenti in archivio (pulsante "**Ricerca**").

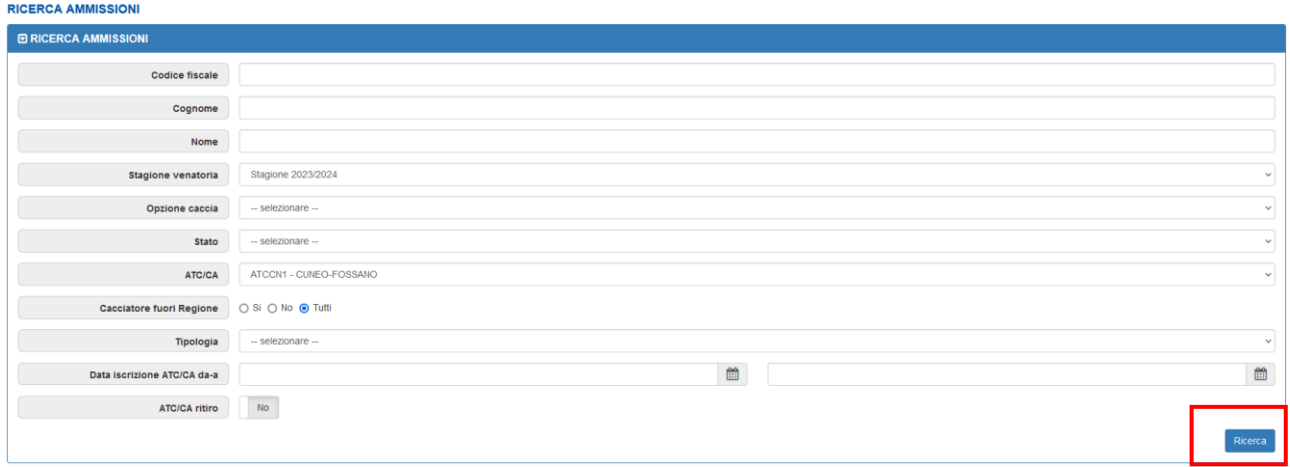

I cacciatori non in possesso di Codice Fiscale vanno ricercati inserendo il codice fittizio "EEE" + 13 caratteri numerici.

I risultati della ricerca verranno mostrati in formato tabellare al fondo della pagina. L'elenco è scaricabile in formato xls cliccando sull'icona corrispondente (  $\frac{1}{2}$ ). Le colonne della tabella possono essere visualizzate o nascoste utilizzando l'icona collocata in alto a destra  $\left|\mathbf{H}-\mathbf{0}\right|$ .

Utilizzando le apposite icone a sinistra è possibile modificare ( ) oppure annullare (cancellazione logica) un'ammissione ( $\bigcirc$ ), analogamente a quanto descritto nel paragrafo 3.2 Ammissioni.

Cliccando su un Codice Fiscale è inoltre possibile accedere ai dati anagrafici del cacciatore (paragrafo 3.1 Anagrafica).

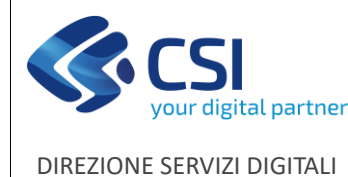

PER LA P.A.

### **NEMBO - Gestione Anagrafe Venatoria**

F501-NEMBO-MUT-001-V06

**Manuale utente**

Pag. **23** di **49**

**E RICERCA AMMISSIONI E RISULTATI RICERCA**  $\times$  H  $\times$ Codice fiscale Pagina 1 di 8 (500 risultati) 70 - records per pagina Stagione ATC/CA  $\mathbf{K}$ Codice fiscale  $\frac{1}{2}$  Stagione  $\frac{1}{2}$ ATC/CA  $\div$  Ambito  $\div$  Tipologia  $\div$  Stato  $\div$  Data inserimento  $\div$  Data iscrizione  $\div$ Data p Ambito AMMESSO 2022-02-23 2022 ATCCN1 Pianura Nuovo 2022-02-23 2022ammess Tipologia Ø State  $2022$ ATCCN1 Pianura Stagionale AMMESSO 2022-03-09 2022-03-01 2022-Data inserimento 0 Data iscrizione 2022 ATCCN1 Pianura Confermante AMMESSO 2022 Data pagamento  $SI$ **NO** 2021 ATCCN1 Pianura Confermante AMMESSO 2021 ATCCN1 Pianura Confermante AMMESSO  $\mathbb{S}^{\mathbb{I}}$ **NO** 

### <span id="page-22-0"></span>6. Ricerca tesserini

La funzionalità mette a disposizione una serie di filtri che consentono la ricerca di tutti i tesserini presenti in archivio (pulsante "**Ricerca**").

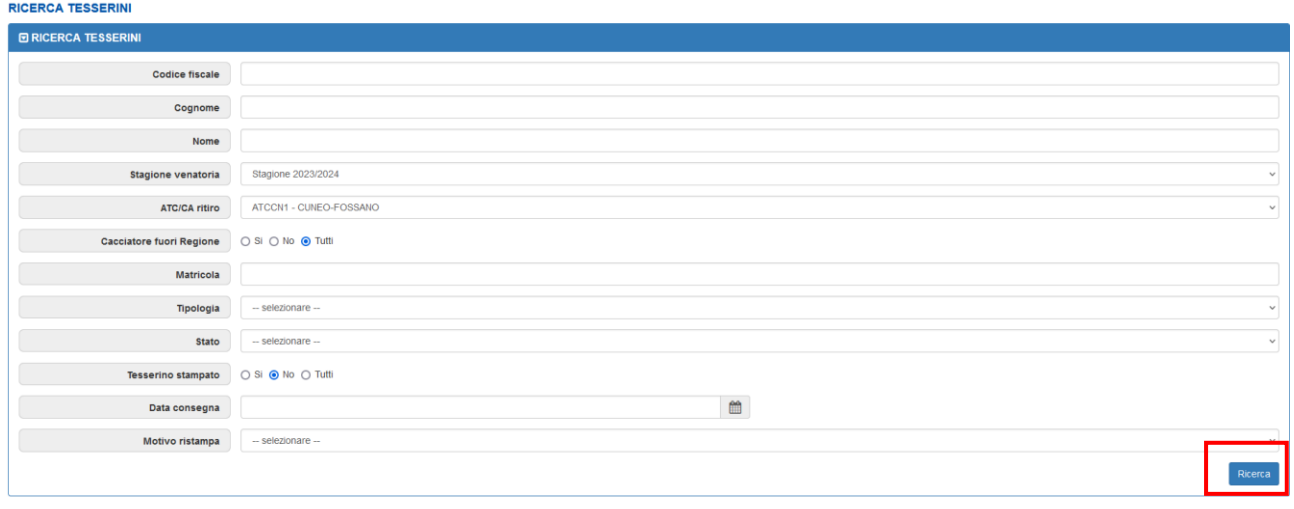

I cacciatori non in possesso di Codice Fiscale vanno ricercati inserendo il codice fittizio "EEE" + 13 caratteri numerici.

I risultati della ricerca verranno mostrati in formato tabellare al fondo della pagina. L'elenco è scaricabile in formato xls cliccando sull'icona corrispondente ( $\frac{X}{X}$ ). Le colonne della tabella possono essere visualizzate o nascoste utilizzando l'icona collocato in alto a destra ( $\|\cdot\|$ .

Utilizzando le apposite icone a sinistra è possibile modificare ( ) oppure registrare la consegna di un tesserino ( $\rightarrow$ ), analogamente a quanto descritto nel paragrafo 3.3 Tesserini.

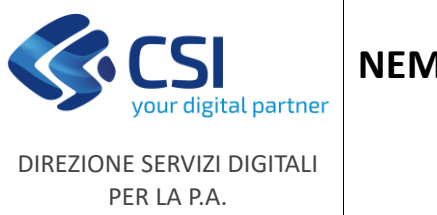

Cliccando su un Codice Fiscale è inoltre possibile accedere ai dati anagrafici del cacciatore (paragrafo 3.1 Anagrafica).

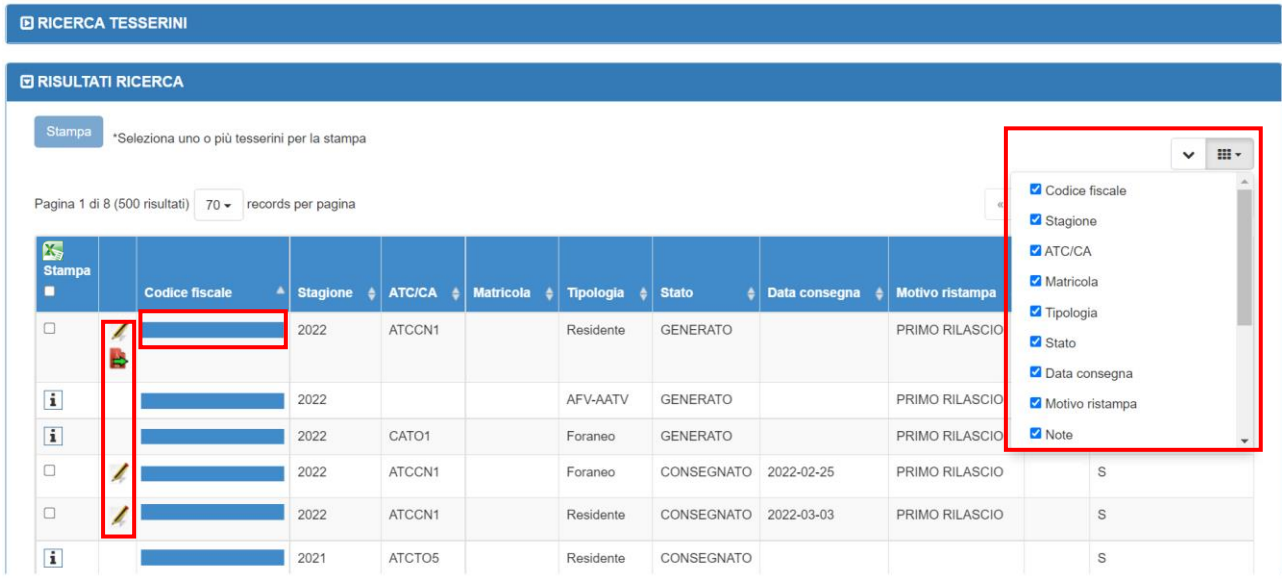

È inoltre disponibile una funzionalità di stampa tesserino.

I tesserini di cui non è consentita la stampa sono indicati con l'icona "i" ( $\boxed{\mathbf{i}}$ ); trascinando il mouse sull'icona verrà mostrato il motivo per cui il tesserino non risulta stampabile.

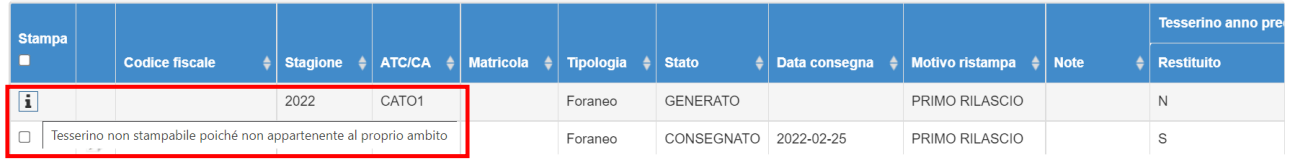

Flaggando invece uno o più tesserini stampabili viene attivato il pulsante "**Stampa**" che consente di generare un file in formato pdf contenente le etichette corrispondenti ai tesserini.

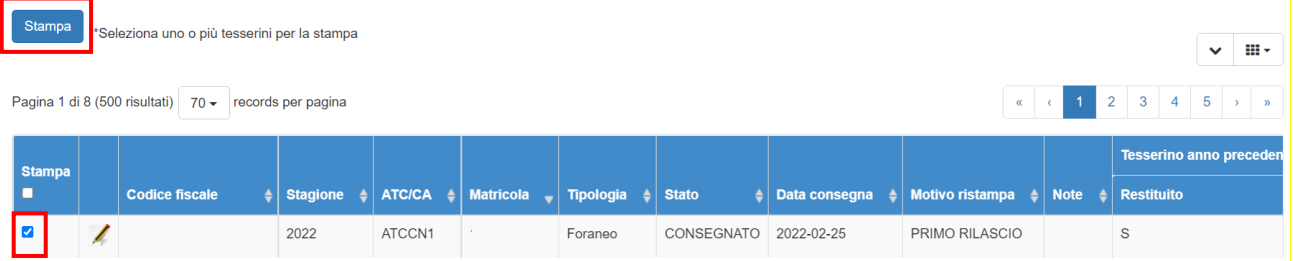

#### Per annullare un tesserino è necessario rivolgersi al Settore Caccia.

Quando si annulla un tesserino è necessario anche annullare o correggere gli stati delle ammissioni del cacciatore nella stessa giornata, altrimenti a parità di condizioni il tesserino verrà nuovamente generato dal sistema.

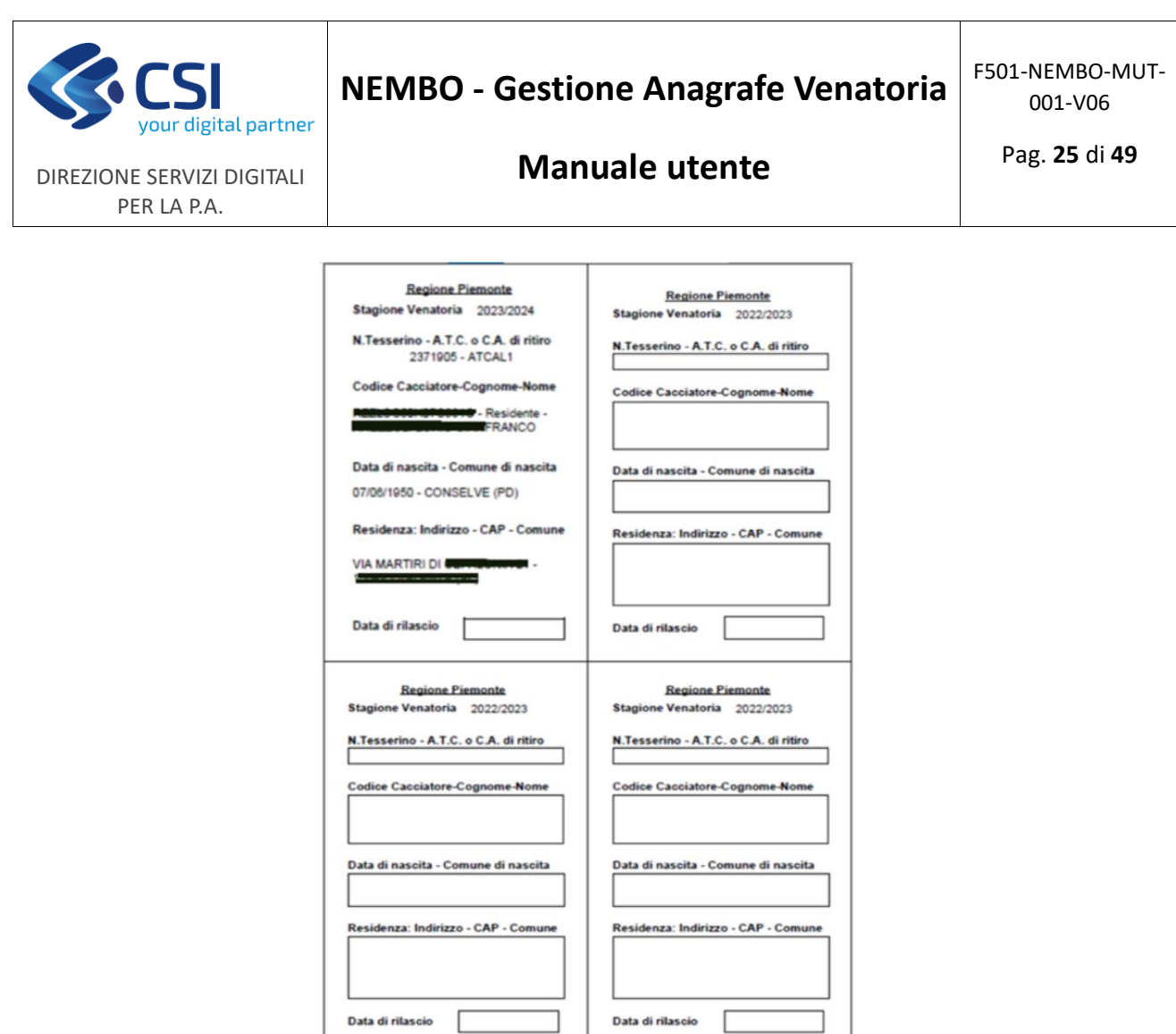

### <span id="page-24-0"></span>7. Elaborazioni massive

Sono funzioni che consentono di trattare in modo massivo i dati di più cacciatori per:

- **aggiornare i dati anagrafici** mancanti (es: assicurazione, porto d'armi, matricola del tesserino, ecc…) necessari per la consegna del tesserini
- **estrarre le ammissioni** stagionali in corso per inviare la richiesta di emissione dei bollettini di pagamento alla banca d'appoggio oppure alla Posta
- **ricevere le rendicontazioni dei pagamenti** ricevuti dalla banca d'appoggio oppure dalla Posta e aggiornare in automatico i pagamenti ricevuti.

### <span id="page-24-1"></span>7.1 Inserimento dati massivo

La funzionalità, disponibile in base al ruolo dell'utilizzatore collegato, consente di visualizzare l'elenco dei tesserini della stagione in corso in stato "GENERATO" con ATC/CA di ritiro relativo all'utilizzatore collegato.

Selezionando uno o più soggetti mediante la spunta dell'apposito flag e utilizzando l'icona a sinistra (<sup>1</sup>) è possibile procedere alla modifica dei campi obbligatori per la consegna del tesserino.

È possibile applicare dei filtri sui campi presenti ( $\overline{\bullet}$ ) e visualizzare o nascondere le colonne della tabella utilizzando l'icona collocata in alto a destra ( $\|\cdot\|$ .

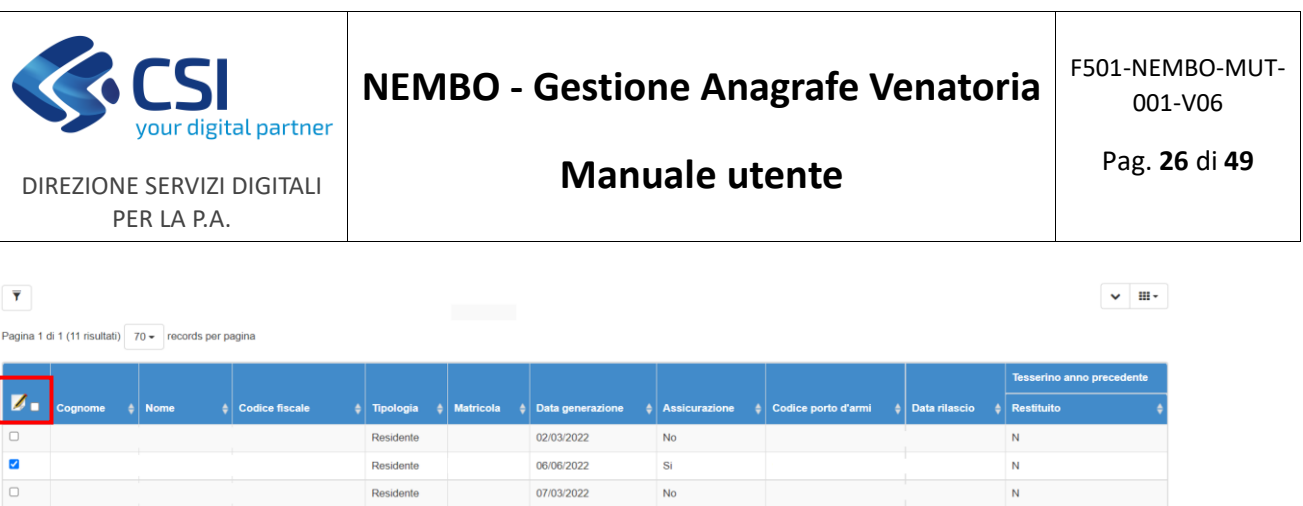

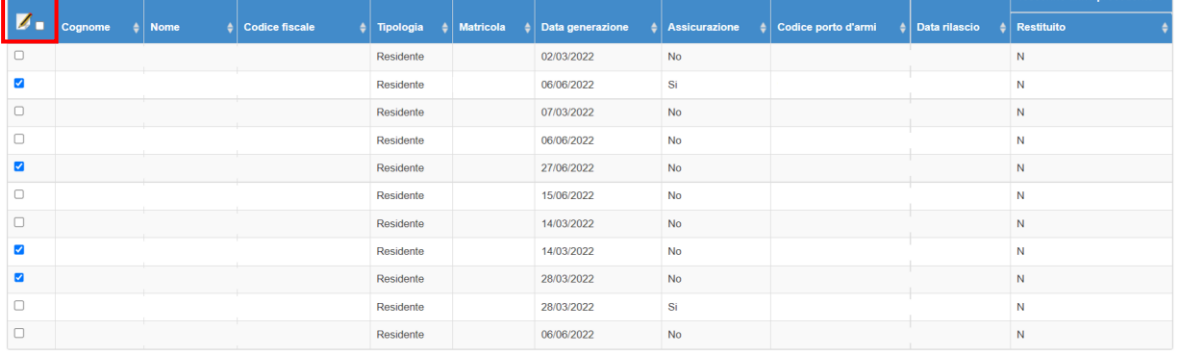

Dopo aver inserito i dati è possibile salvare il lavoro cliccando sul pulsante "**Conferma**" al fondo della pagina oppure annullare le modifiche cliccando sul pulsante "**Indietro**".

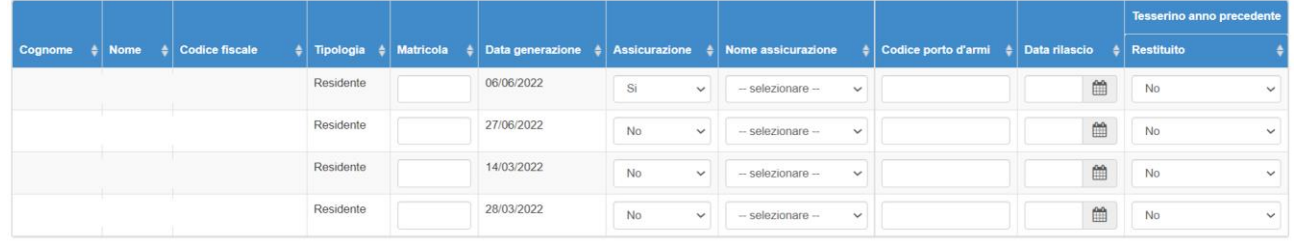

Indietro

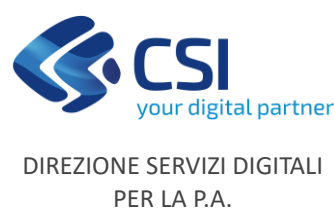

### <span id="page-26-0"></span>7.2 Esporta ammissioni

Se si vogliono esportare le ammissioni del proprio ATC/CA:

- in un file in formato .MAV da consegnare alla propria Banca
- in un file in formato POSTEL (bollettini 896 oppure PRISMA) da consegnare alla Posta

perché possano emettere (a partire da quel file) i bollettini di pagamento, occorre procedere secondo i passi indicati a seguire.

1. Aggiornare (o anche solo verificare) la Scheda Ente del proprio ATC/CA prestando attenzione ai seguenti dati:

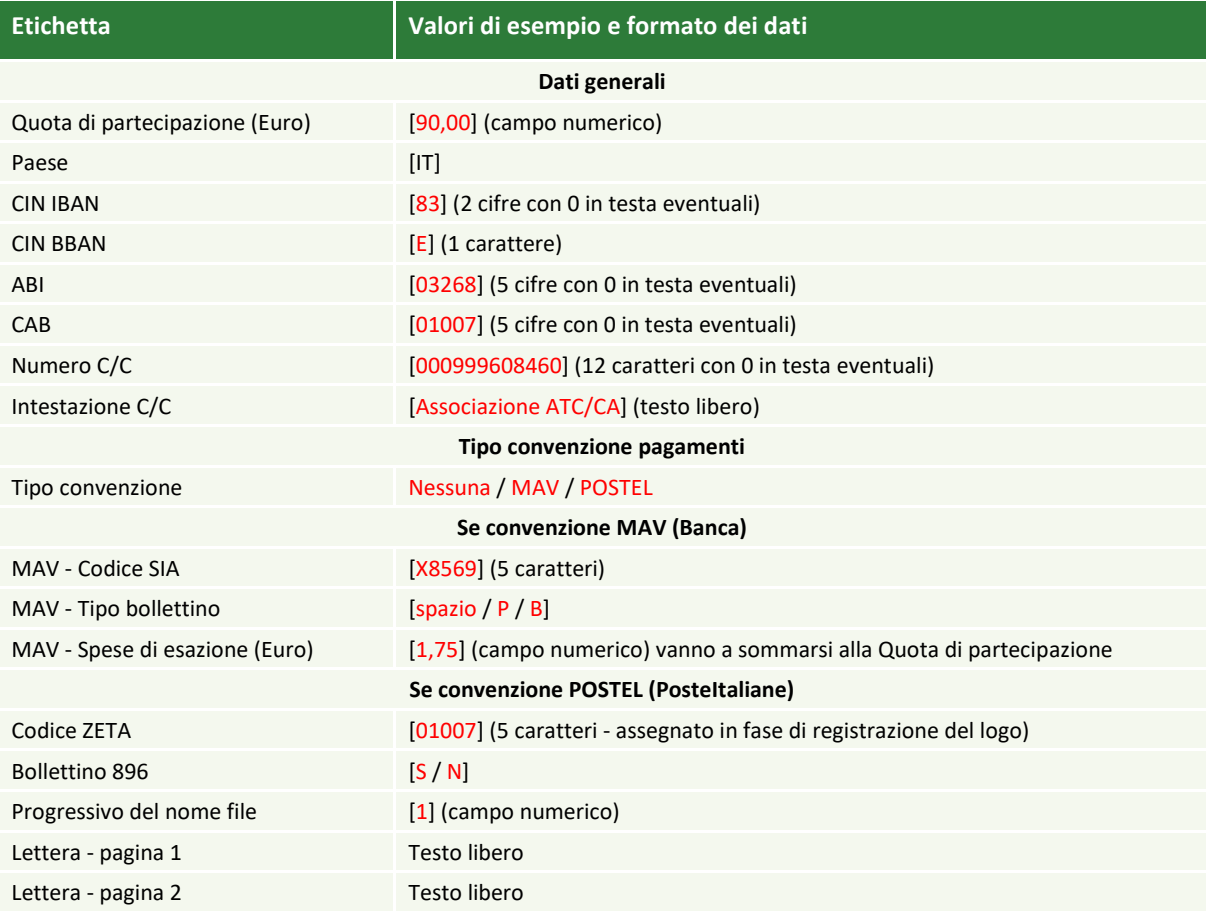

- 2. Per il formato POSTEL è possibile indicare un testo della lettera di accompagno (uguale per tutti i bollettini). Si tratta di due campi testo multiriga:
	- un campo "pagina1" che può contenere 42 righe x 89 caratteri (corrispondente alla 1ma pagina della lettera di accompagno);
	- un campo "pagina2" che può contenere 64 righe x 89 caratteri (corrispondente alla 2da pagina della lettera di accompagno).

I campi "pagina1" e "pagina2" accettano esclusivamente i caratteri indicati nelle specifiche di compilazione di Poste.

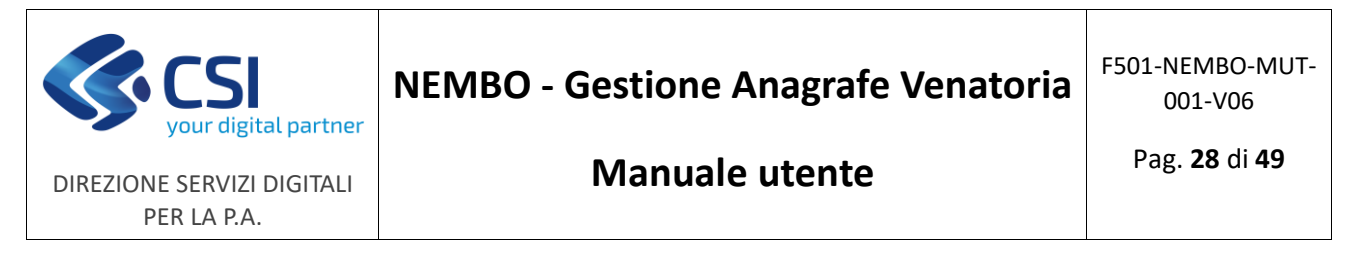

3. Procedere con Esporta ammissioni. Dalla home-page del sistema cliccare "Elaborazioni massive" e poi "Esporta ammissioni"

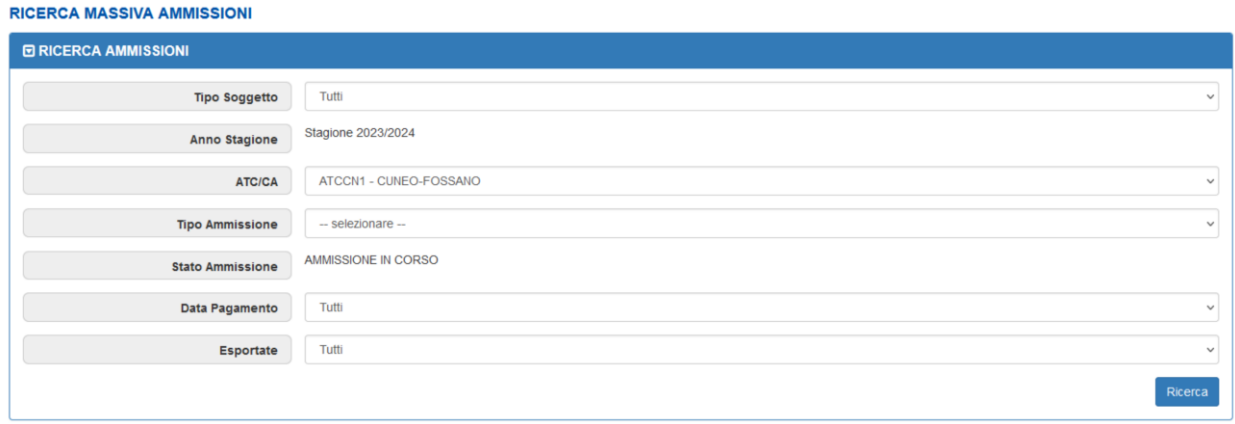

4. Impostare i filtri di ricerca ed eventuali filtri opzionali per elencare le ammissioni di interesse, poi cliccare "**Ricerca**". I filtri preimpostati consentono già di estrarre tutte le proprie ammissioni in corso, eventualmente aggiungere il filtro "Data pagamento = Senza data indicata" per non esportare i cacciatori che hanno già pagato

N.B.: è possibile esportare più volte le stesse ammissioni (filtro "Esportate"), finché queste rimangono in stato [*AMMISSIONE IN CORSO*]. In genere si ricicla più volte, finché non si è sicuri che il lotto di ammissioni esportate da trasmettere sia totalmente privo di errori (ad es. sugli indirizzi, sui CAP, ecc.).

5. Il sistema presenta una videata (in un elenco paginato che scrolla verticalmente nella pagina) con le "Ammissioni in corso" trovate in banca dati applicando i filtri di estrazione.

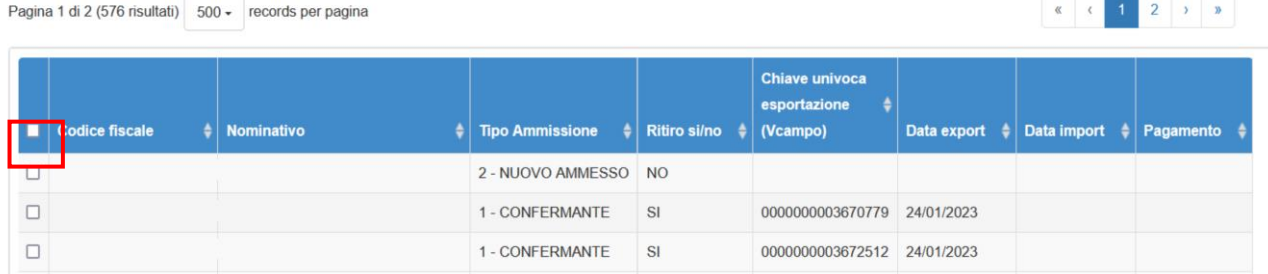

Il sistema elenca **250 ammissioni a pagina**, quindi è possibile estrarre, con "**Seleziona tutto**" (posizionato sulla testata della prima colonna dell'elenco), al più un file da 500 soggetti.

È tuttavia possibile **estrarre più file nello stesso giorno** selezionando in ricerche successive tutti i soggetti non ancora esportati per inviarli al sistema di invio. L'elaborazione notturna **preparerà un unico file cumulativo** di tutte le estrazioni del giorno.

Nell'esempio sono stati estratti "Nuovi ammessi" e "Confermanti". Agendo sul filtro per Tipo ammissione è possibile filtrare l'estrazione di un solo tipo ammissione alla volta. I potenziali "Nuovi ammessi", ad esempio, potrebbero essere estratti nel mese di aprile.

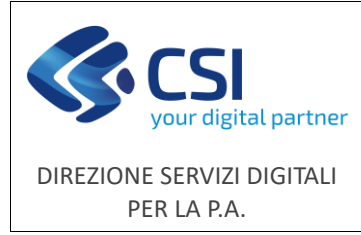

**NEMBO - Gestione Anagrafe Venatoria**

6. Per esportare le ammissioni di interesse è sufficiente selezionarle (singolarmente o tramite il check "**Seleziona tutto**", posizionato sulla testata della prima colonna dell'elenco) e cliccare sul pulsante "Conferma", in basso a destra a fine elenco.

In caso di **dati mancanti nella Scheda** Ente il sistema impedisce di procedere oltre la conferma e segnala errore. Conviene quindi effettuare una selezione di prova e procedere con il Conferma per verificare la Scheda Ente e poi cliccare "Indietro" dalla finestra successiva.

Nel caso di invio in formato POSTEL, prima di inviare a PosteItaliane un secondo o ulteriore lotto, modificare il "Progressivo del nome file" nella Scheda Ente (POSTEL non accetta due lotti con lo stesso nome".

7. Il sistema presenta una finestra riepilogativa. Per procedere con la richiesta del file con le ammissioni esportate è sufficiente cliccare sul pulsante "Conferma".

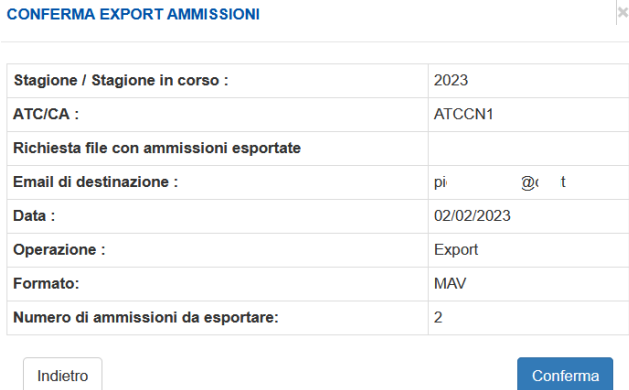

Il sistema ogni notte elabora le richieste pervenute nella giornata ed **invia due e-mail all'ATC/CA** (verificare indirizzo mail nella Scheda Ente) con un file allegato ciascuno:

- il file .MAV/POSTEL
	- mail con oggetto = "AVCE20 (Anagrafe Venatoria Centrale): EXPORT file per Poste/Banca"
- il file .CSV abbinato

mail con oggetto = "AVCE20 (Anagrafe Venatoria Centrale): EXPORT - file csv di controllo".

Il file .CSV contiene le stesse ammissioni esportate nel file .MAV/POSTEL, ma decodificate in un formato comprensibile per l'utilizzatore. Verificare il file .CSV equivale a verificare il file .MAV/POSTEL (che è invece un file testo poco comprensibile).

L'addetto ATC/CA, ricevute le e-mail, deve estrarre il file .MAV (POSTEL) dalla e-mail e trasmetterlo autonomamente alla Banca o alla Posta.

Prima dell'invio verificare che gli indirizzi rispettino le specifiche di invio di Poste e Banca.

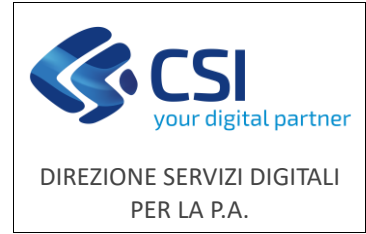

### <span id="page-29-0"></span>7.3 Importa pagamenti

I pagamenti delle quote associative che vengono effettuati tramite Banca oppure Poste vengono inviati all'ATC/CA su file concordati nel tracciato e descritti nelle specifiche fornite dai due interlocutori.

Il sistema consente di procedere secondo i passi indicati a seguire previa verifica effettuata dall'utilizzatore sulla conformità dei file forniti alle specifiche concordate.

1. Dalla home-page del sistema cliccare "Elaborazioni massive" e poi "Importa pagamenti"

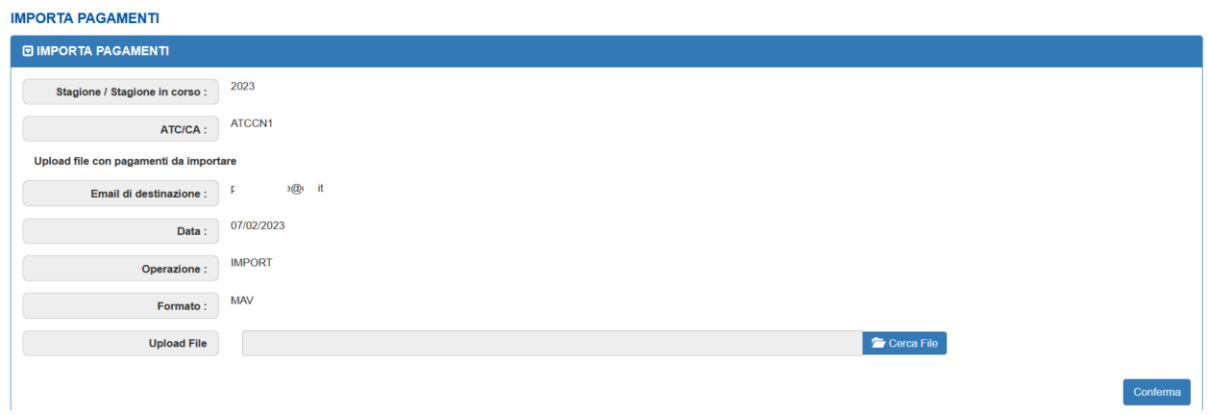

- 2. Vengono proposti alcuni dati in sola lettura, recuperati dalla Scheda Ente, in particolare l'email e il formato del file che il sistema aspetta in input; verificarne la correttezza
- 3. In corrispondenza della voce "**Upload File**" cliccare sul pulsante "**Cerca file**": il sistema fa apparire una **finestra di dialogo** ("**Caricamento file**") tramite cui è possibile selezionare il file su disco e cliccare su "**apri**" per notificare al sistema qual è il file di rendicontazione dei pagati (ritornato dalla Posta o dalla Banca)
- 4. Per procedere è sufficiente cliccare sul pulsante "**Conferma**". Un messaggio tipo il seguente:

*Il file: 06170\_06170C7666\_MAV-I-SET\_20220330\_551\_p2\_INFO.T220900135211.CBM.txt è stato caricato correttamente. Domani riceverete via mail la risposta del sistema.*

segnala che il file è stato importato correttamente

Il sistema ogni notte elabora le richieste pervenute nella giornata e invia **una e-mail all'ATC/CA** con il resoconto dei pagamenti importati (ed eventualmente scartati).

Oggetto della email:

*"AVCE20 (Anagrafe Venatoria Centrale): IMPORT - file csv di controllo scarti"*

Il file .CSV allegato contiene l'elenco delle righe del file di input fornito al sistema che non sono state caricate con indicazione del motivo dello scarto.

Per verificare i pagamenti importati è consigliabile utilizzare la "**Ricerca ammissioni**" attivabile dalla home page dell'applicativo.

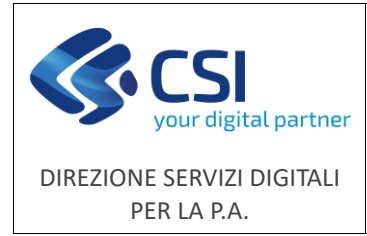

Durante la fase batch serale di "**IMPORTA pagamenti**" il sistema elabora il file ricevuto una riga di pagamento alla volta e, per ogni pagamento ricevuto, elabora il **Vcampo**, l'identificativo **univoco** inviato durante la fase di "ESPORTA ammissioni".

Se il <**Vcampo del file**> coincide con <**Vcampo di una ammissione esportata**> e l'ammissione è in stato [*AMMISSIONE IN CORSO*], il sistema

- aggiorna l'ammissione impostando lo stato ammissione a [*AMMESSO*]
- imposta la data di pagamento con la data di pagamento letta dal file.

altrimenti viene inserita una riga di scarto nel file csv inviato via mail.

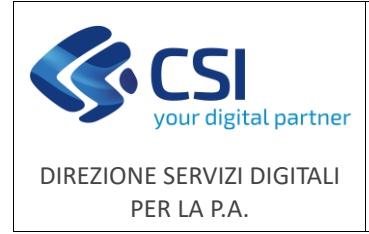

### <span id="page-31-0"></span>8. Controlla anomalie

La funzionalità è finalizzata al controllo delle anomalie e alla verifica della coerenza dei dati immessi, consentendo di individuare per ogni soggetto le anomalie bloccanti (pregiudicano il rilascio del tesserino venatorio) e le anomalie non bloccanti (non pregiudicano il rilascio del tesserino venatorio).

L'elenco delle anomalie si presenta in formato tabellare e cliccando sull'icona corrispondente è scaricabile in formato xls (X). Le colonne della tabella possono essere visualizzate o nascoste utilizzando l'icona collocata in alto a destra ( $\vert \mathbf{m} \cdot \vert$ ).

Cliccando su un Codice Fiscale è inoltre possibile accedere al quadro delle ammissioni del cacciatore (paragrafo 3.2 Ammissioni).

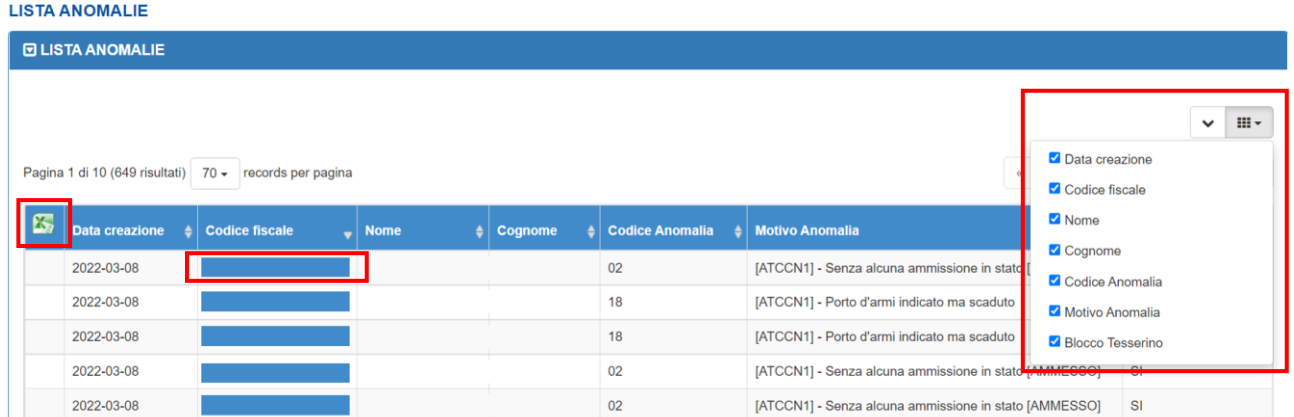

Nella seguente tabella è riportato l'elenco delle anomalie previste e l'indicazione della relativa tipologia (bloccante o non bloccante):

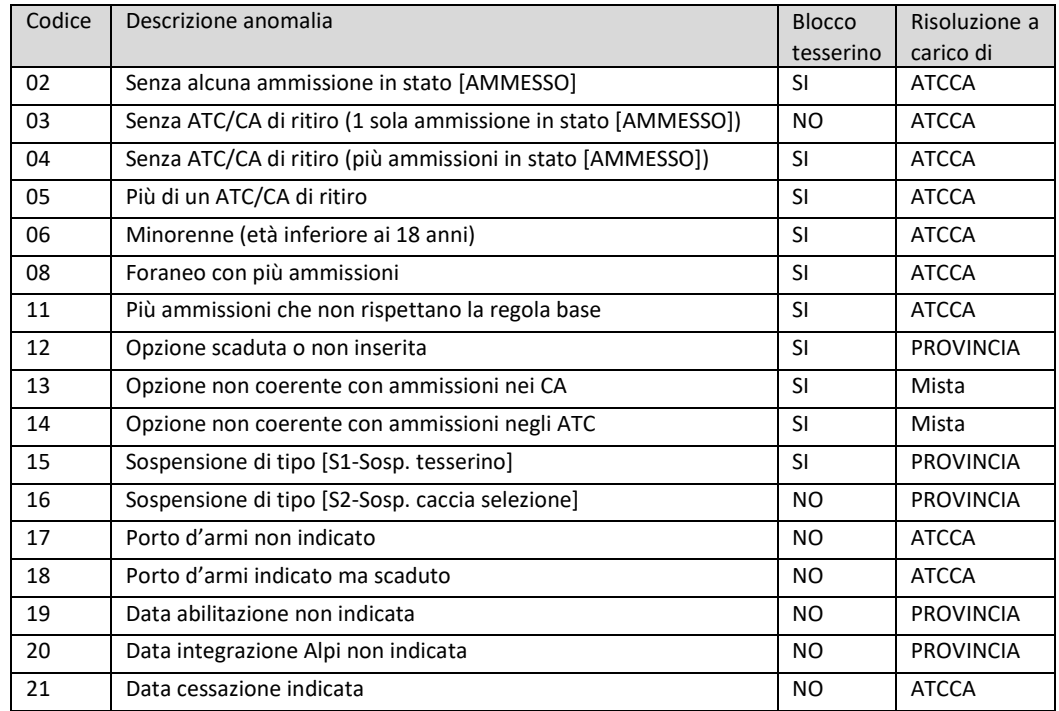

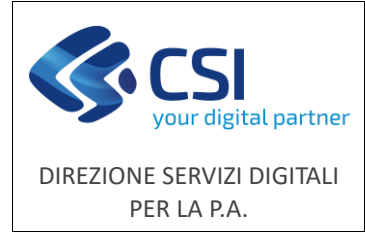

### <span id="page-32-0"></span>9. Estrazione dati

La funzionalità di reportistica dinamica consente di creare nuovi report a beneficio degli utilizzatori del sistema.

I report sono configurati da chi gestisce il servizio applicativo e sono resi disponibili a chi ne ha la necessità e ne fa richiesta.

Al momento sono disponibili i seguenti report:

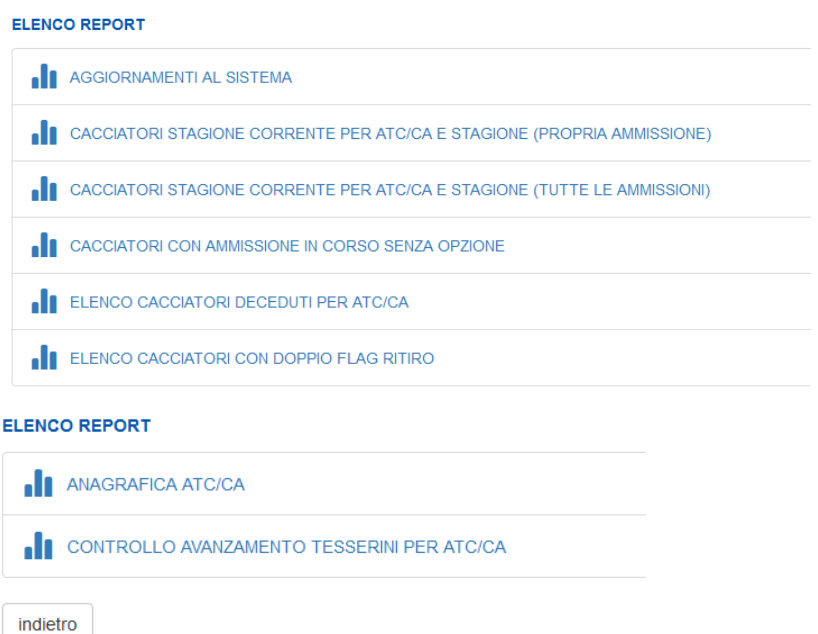

Gli elenchi forniti dalla reportistica si presentano in formato tabellare e possono essere scaricati in Excel.

Consultare il report "AGGIORNAMENTI AL SISTEMA" dove vengono notificati i rilasci di nuove funzionalità del sistema.

I report "CACCIATORI STAGIONE CORRENTE" possono essere utilizzati per estrarre i dati completi relativi propri ammessi, con la sola ammissione al proprio ATCCA oppure con tutte le ammissioni della stagione.

Gli altri report segnalano solitamente elenchi di dati del sistema che presentano delle anomalie da risolvere prima del periodo di consegna dei tesserini.

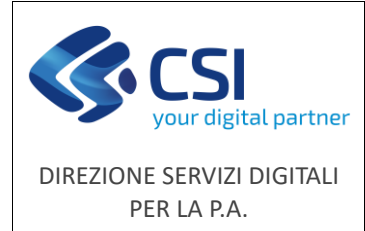

### <span id="page-33-0"></span>10. Accesso libero - pagamento tassa regionale

La **tassa sulle concessioni regionali (TCR)** si applica agli atti e provvedimenti adottati dalla Regione nell'esercizio delle sue funzioni o dagli enti locali nell'esercizio delle funzioni regionali ad essi delegate. L'abilitazione all'esercizio venatorio è sottoposta al vincolo del pagamento della TCR.

Per pagare la tassa per l'abilitazione all'esercizio venatorio a partire dal 2023 è in vigore **il nuovo sistema di pagamento ad accesso libero del Portale Caccia**, che sostituisce il precedente attivo sul "Portale dei pagamenti" (**che sarà definitivamente cancellato a partire al 1° agosto 2024**). Il nuovo sistema è, come il precedente, integrato con i pagamenti elettronici gestiti dal pagoPA nazionale.

Il nuovo sistema è inoltre integrato con l'anagrafe venatoria e consente quindi di effettuare il pagamento **soltanto se si è regolarmente censiti in anagrafe**. Il pagamento verrà immediatamente ricevuto dagli ATC/CA che saranno in grado di verificare in tempo reale l'avvenuto pagamento.

Dopo aver ricercato il Portale Caccia come descritto al paragrafo 2 ed essere arrivati alla pagina seguente:

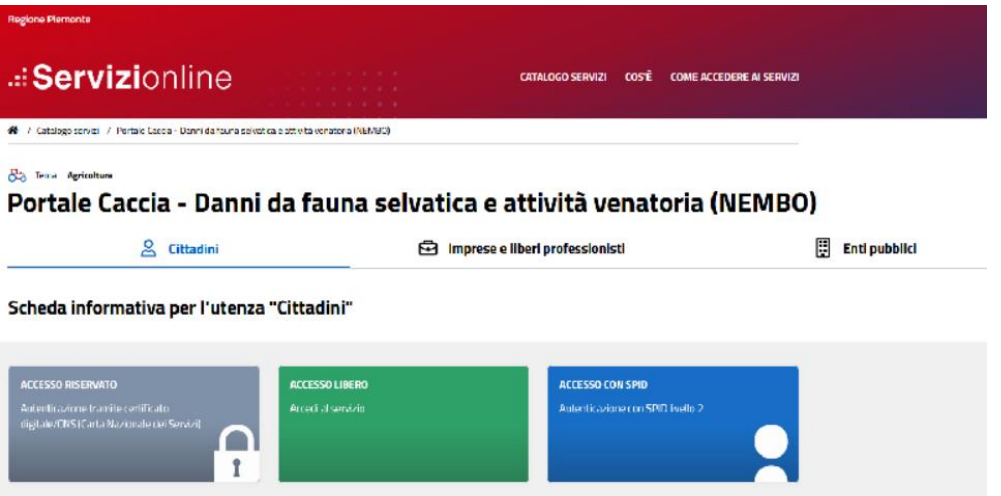

Cliccando ACCESSO LIBERO si accede alla funzionalità che consente il pagamento della TCR presentando il menu composto di due funzionalità.

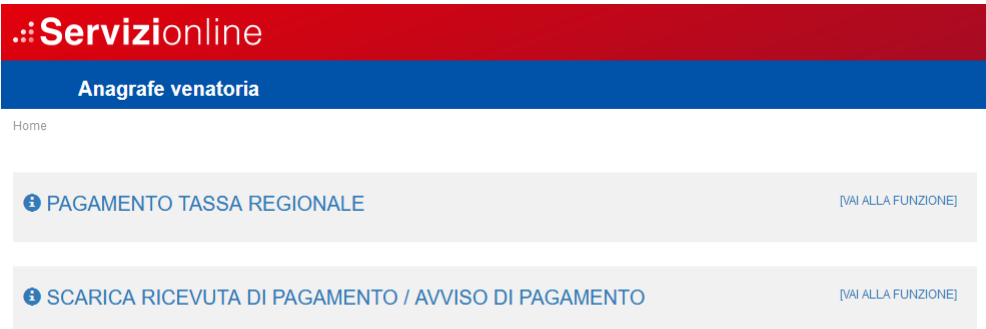

Con la prima si effettua il pagamento on line con carta di credito/carta prepagata oppure si genera un avviso di pagamento stampabile e pagabile utilizzando i canali di pagamento di **[pagoPA](#page-8-2)**.

Con la seconda si scaricano i documenti prodotti dal sistema.

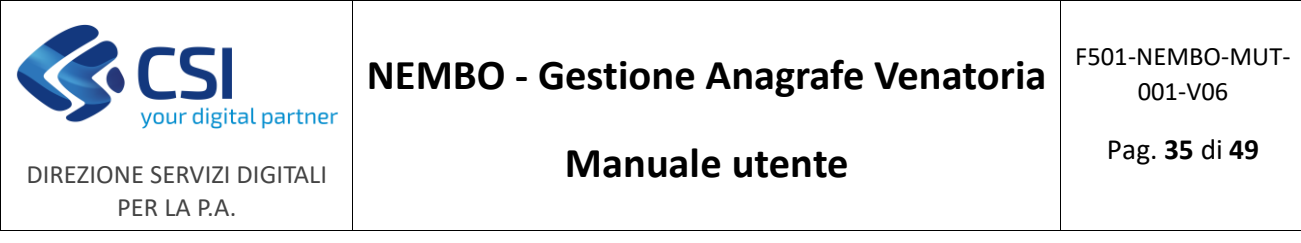

Per il pagamento è sufficiente inserire il Codice Fiscale (**con accesso SPID verrà recuperato in automatico**).

I cacciatori in possesso di Codice Fiscale fittizio vanno ricercati inserendo il codice fittizio "EEE" + 13 caratteri numerici in loro possesso dopo la registrazione in anagrafe venatoria.

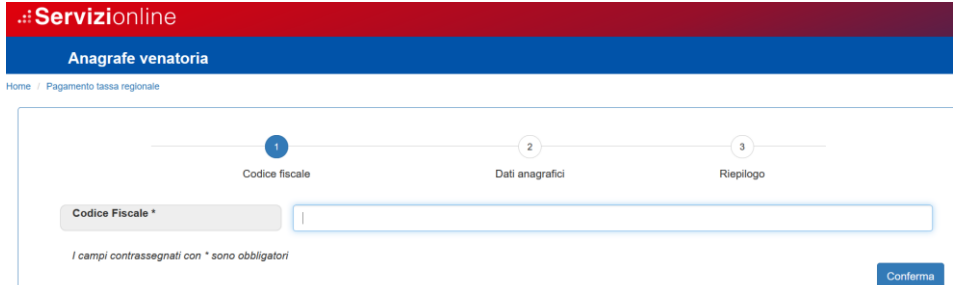

Verranno proposte alcune informazioni presenti in Anagrafe Venatoria. Se il Codice non risulta in Anagrafe verrà segnalato il vincolo con un messaggio. In tal caso contattare il proprio ATC/CA di riferimento per ulteriori informazioni.

È consigliabile **inserire l'indirizzo mail**, seppure non sia obbligatorio, perché consente di ottenere via mail maggiori informazioni sul pagamento effettuato.

Viene proposto il pagamento per la stagione corrente, ma è possibile, per casi o periodi particolari, **selezionare anche il pagamenti per altre stagioni**. In tal caso un messaggio segnalerà l'operazione anomala, ma consentirà di proseguire nel pagamento.

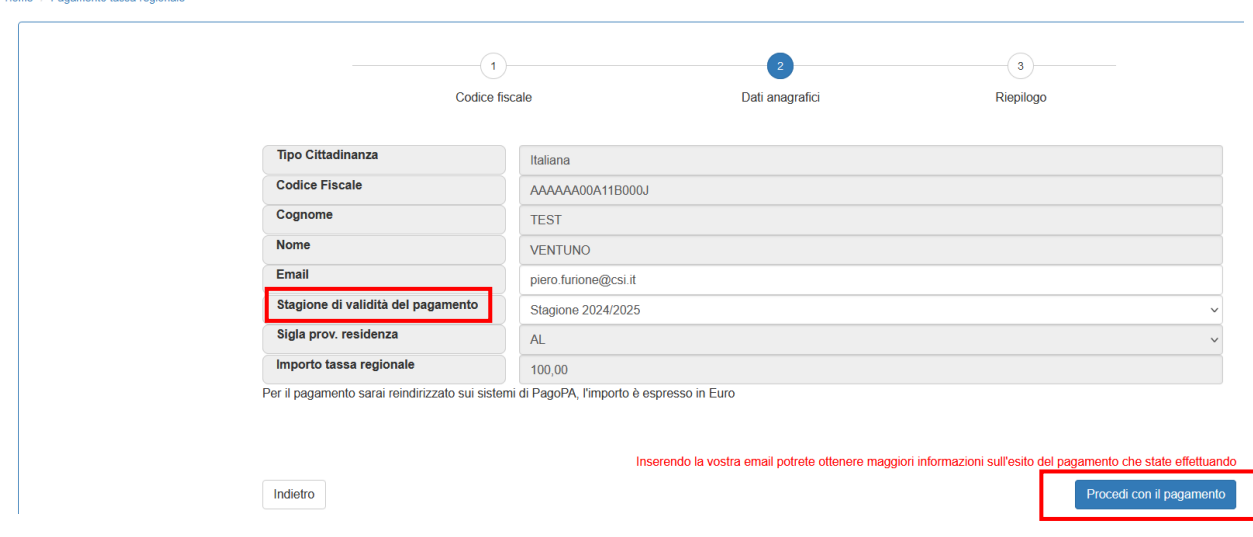

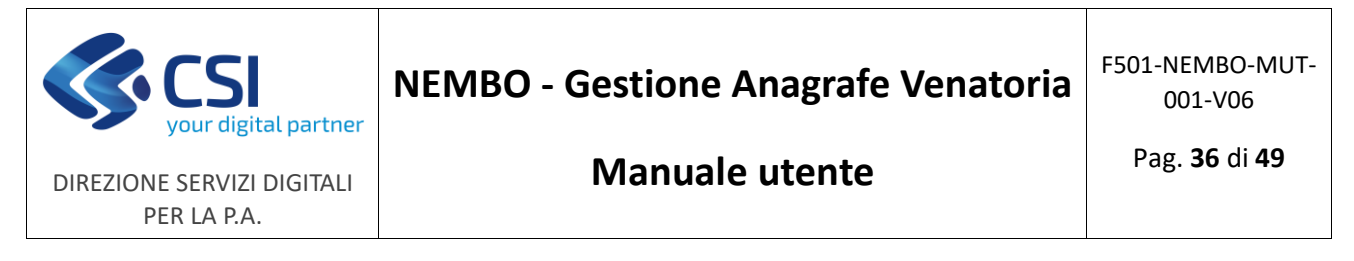

Procedere poi con le fasi successive del pagamento e scegliere il tipo di pagamento, se "**online**" viene eseguito subito, se "**differito**" viene stampato un avviso di pagamento pagabile con i canali di pagoPA.

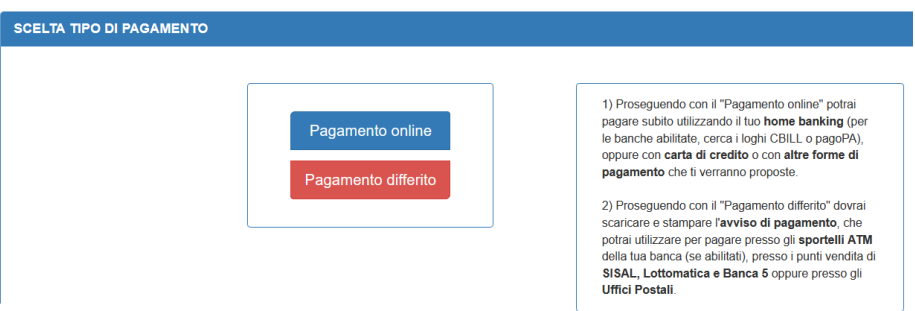

Nel caso di pagamento online occorre essere in possesso di **carta di credito o prepagata**.

Dati del pagatore: confermare e proseguire.

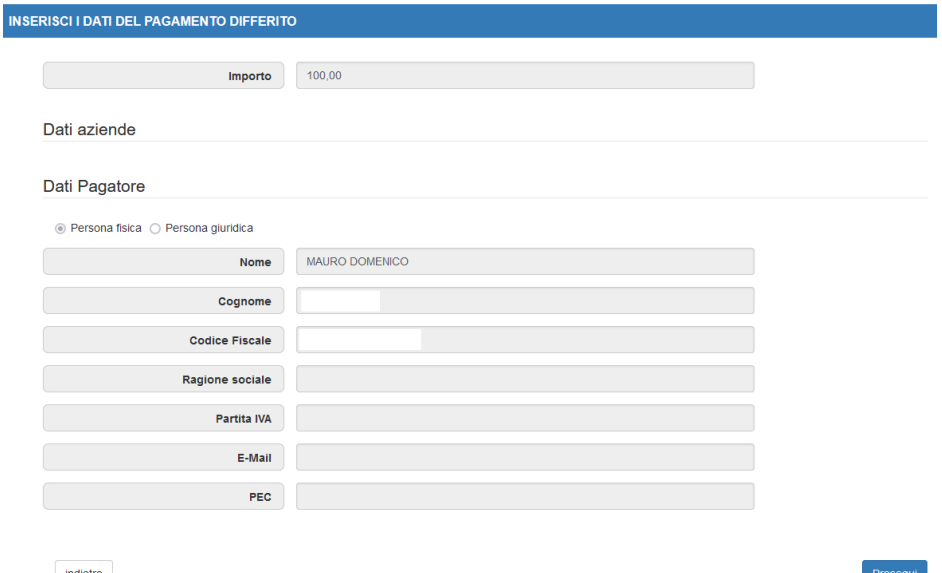

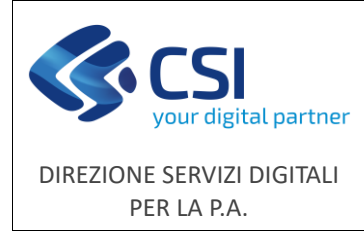

### **Pagamento differito**

Nella pagina conclusiva operare come segue:

- **prendere nota dello IUV (o Codice Avviso)**, da utilizzare nelle fasi successive
- **effettuare il download dell'avviso di pagamento**, da utilizzare per pagare la tassa utilizzando i canali di pagamento di **[pagoPA](#page-8-2)**
- cliccare infine su **Prosegui per concludere** (altrimenti l'operazione non si concluderà correttamente)

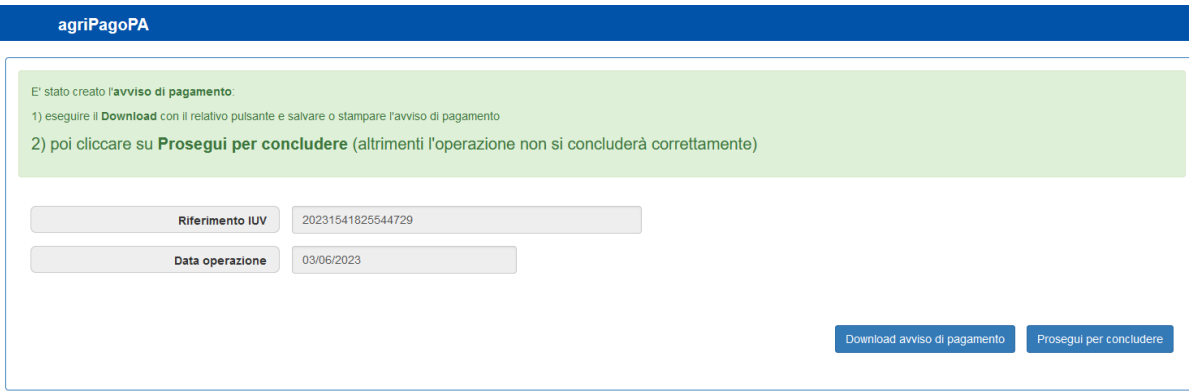

• **se avete inserito la mail riceverete al vostro indirizzo la notifica dell'emissione dell'avviso** di pagamento, con indicazione dello IUV da utilizzare e con, in allegato, il pdf dell'avviso da pagare.

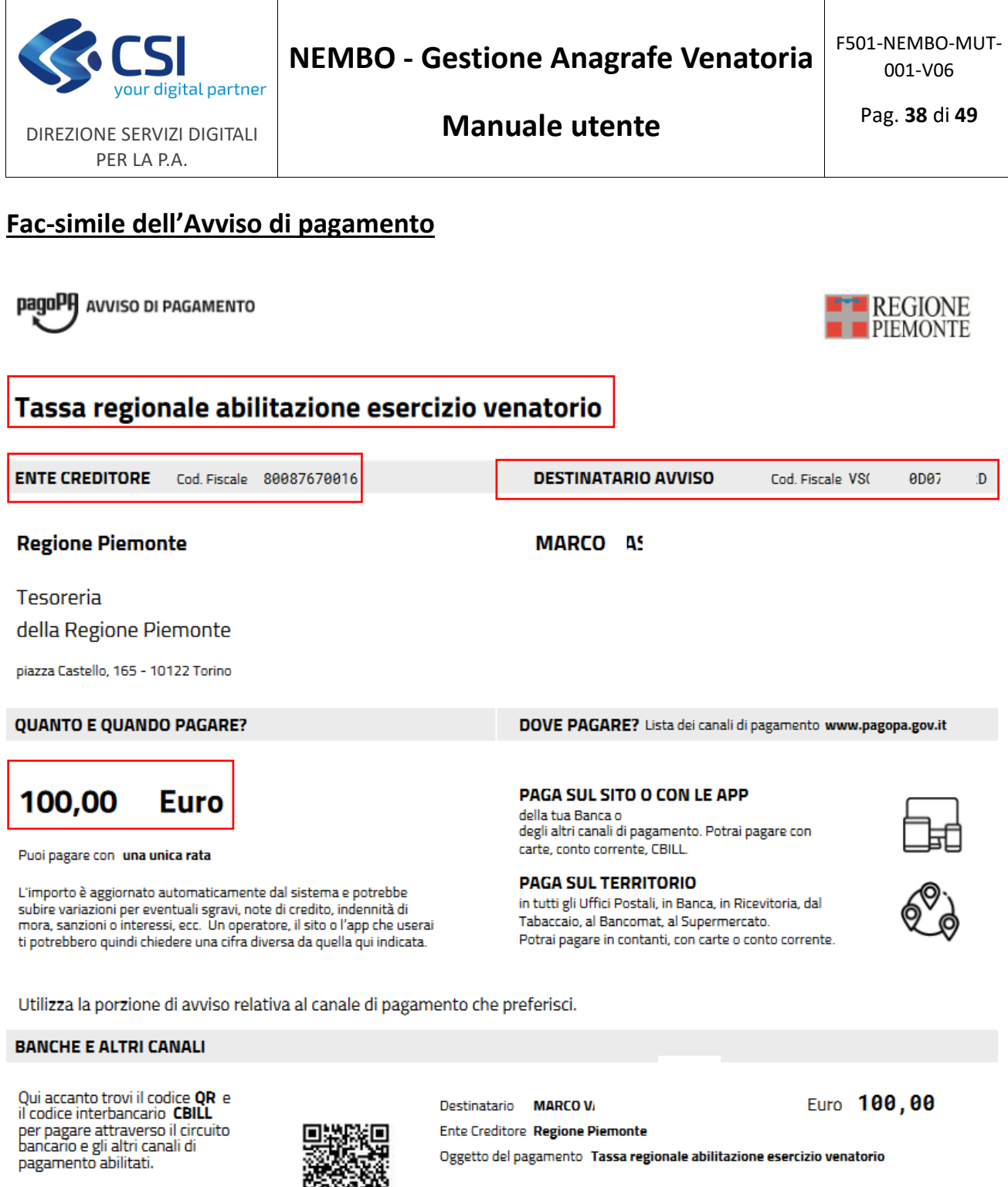

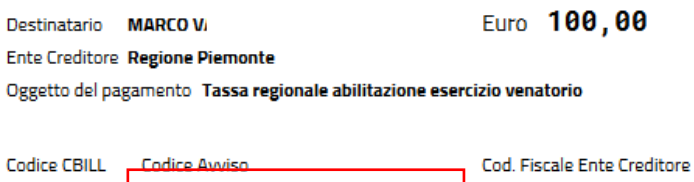

80087670016

3202 3207 2030 8213 35

Sono indicati in rosso nell'ordine:

- l'oggetto del pagamento
- l'Ente creditore: Regione Piemonte
- il cacciatore che pagherà la tassa
- l'importo da pagare
- il **Codice Avviso o IUV**: da conservare in quanto è chiave di accesso ai servizi di scarico dei documenti

**ADRSY** 

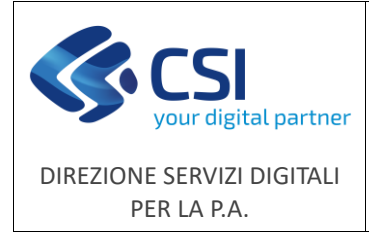

### **Pagamento on line**

Viene passato il controllo alla gestione del pagamento nazionale pagoPA, inserire quindi i dati che successivamente verranno richiesti a video:

- un indirizzo mail di riferimento
- il cognome e nome dell'intestatario della carta (può essere diverso dal cacciatore)
- i dati della carta di credito o prepagata
- eventuali altri dati autorizzativi del pagamento con carta

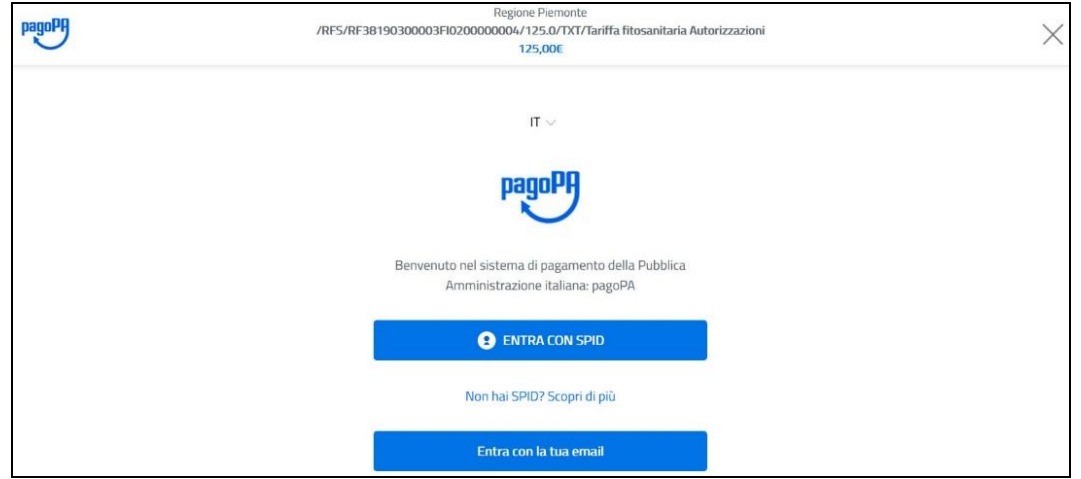

e confermare i passi successivi fino al completamento dell'operazione di pagamento.

Nella pagina conclusiva operare come segue:

- **prendere nota dello IUV (o Codice Avviso)**, da utilizzare nelle fasi successive
- **effettuare il download della ricevuta di pagamento**, da utilizzare come conferma del pagamento effettuato (\*)
- cliccare infine su **Prosegui per concludere** (altrimenti l'operazione non si concluderà correttamente)
- **se avete inserito la mail riceverete al vostro indirizzo la notifica dell'emissione dell'avviso** di pagamento con indicazione dello IUV da utilizzare per scaricare la ricevuta se non avete effettuato il download nelle fasi precedenti.

<sup>-------------------------------------------</sup>

<sup>(\*)</sup> Il Settore Caccia e Pesca consente di utilizzare come ricevuta di pagamento anche solo la ricevuta che viene solitamente fornita dal pagoPA nazionale oppure dai prestatori di servizio di pagamento (ricevitorie, banche, ecc…).

A differenza della licenza di pesca non è quindi necessario effettuare lo scarico della ricevuta ufficiale della Regione Piemonte. È comunque consigliato di verificare se la ricevuta emessa dal sistema è corretta.

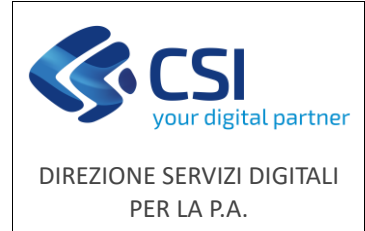

### <span id="page-39-1"></span><span id="page-39-0"></span>11. Check list per l'avvio della stagione

Proponiamo qui una **check list** delle operazioni da effettuare all'avvio del sistema ed eventualmente da riutilizzare all'avvio di ogni nuova stagione venatoria.

Normalmente il **14 febbraio di ogni anno** vengono eseguite le attività di servizio, a carico del CSI Piemonte, che attivano la nuova stagione venatoria e chiudono la stagione precedente.

A seguire i passi a carico del servizio applicativo.

• Viene creata nuova stagione:

*"Ad ogni cambio stagione il sistema riversa in automatico tutte le ammissioni della vecchia stagione con:*

o *tipo\_ammissione ([Confermante], [Nuovo ammesso], [Ulteriore ammissione], [Ammesso in deroga]) e stato\_ammissione = [AMMESSO]* 

*alla nuova stagione, impostando per tutte le ammissioni riversate:*

- o *tipo\_ammissione = [Confermante] e stato\_ammissione = [AMMISSIONE IN CORSO]"*
- Le opzioni in scadenza nell'anno in corso vengono automaticamente rinnovate per il triennio successivo (es: in scadenza 2024 rinnovate per 2024-2026)
- Viene attivato il controllo giornaliero delle **anomalie** sulle ammissioni
- Le impostazioni degli Enti (dati generali, dati dei CC postali o bancari, dati delle convenzioni per il pagamento con bollettini) vengono mantenute valide

In seguito all'avvio del nuovo sistema AVCE20 di back office, dal **15 febbraio** vengono aperte agli Enti (ATC/CA, Province, Regione) le nuove funzionalità.

**L'utilizzatore dell'ATC/CA** procede in questo ordine:

- Verifica l'**accesso al sistema**, verifica i ruoli utente che vengono proposti e le voci di menu che può utilizzare
- Verifica la propria **scheda dell'Ente** e modifica/integra eventuali dati mancanti o variati
- Verifica in particolare, se convenzionato con Poste e Banca, l'indirizzo di posta elettronica, i dati contabili e i **dati della convenzione** per i pagamenti presenti nella propria scheda Ente
- In Ricerca ammissioni effettua una ricerca dei propri associati con [*AMMISSIONE IN CORSO*] e **verifica a campione** se i dati anagrafici, di ammissione e di pagamento della tassa regionale sono visibili e corretti; effettua uno scarico in Excel dei propri associati per ulteriori controlli
- Se è convenzionato con Poste o Banca per l'emissione dei bollettini effettua **una estrazione delle Ammissioni in corso** e crea la richiesta di export - il giorno successivo riceverà le mail con i file di export e potrà verificare se l'operazione ha avuto esito positivo

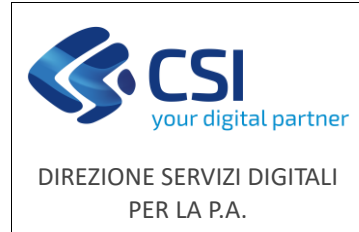

**L'utilizzatore della Provincia** procede in questo ordine:

- Verifica l'**accesso al sistema**, verifica i ruoli utente che vengono proposti e le voci di menu che può utilizzare
- Verifica la propria visibilità e autorizzazione alla modifica delle **opzioni di caccia**
- Verifica se le eventuali **modifiche alle opzioni effettuate recentemente** sono visibili nel nuovo sistema

**L'utilizzatore della Regione Piemonte** procede in questo ordine:

- Verifica l'**accesso al sistema**, verifica i ruoli utente che vengono proposti e le voci di menu che può utilizzare
- Verifica se il complesso delle impostazioni dei dati e delle funzioni risponde alle esigenze di gestione e controllo della nuova stagione

**L'utilizzatore della funzione ad accesso libero\*** (che può essere un utilizzatore del back office che va in aiuto ai cacciatori per il pagamento della tassa regionale) può procedere in questo ordine:

- Verifica il funzionamento del sistema digitando il Codice Fiscale di un proprio associato e verificando che vengano proposti i dati anagrafici e l'importo della tassa in modo corretto
- **ATTENZIONE**: in questo caso l'eventuale generazione di un avviso di pagamento è da fare soltanto per i casi reali di necessità perché l'avviso generato sarà realmente inviato al sistema di pagamento di pagoPA.

Completate le procedure di verifica e avvio delle richieste di pagamento per i propri associati, l'ATC/CA può iniziare le **procedure di registrazione dei pagamenti** in forma massiva, se convenzionato, oppure operando puntualmente su ogni cacciatore. Le comunicazioni massive di aggiornamento dei pagamenti sono descritte ai paragrafi 7.2 e 7.3, le modifiche puntuali sono al paragrafo 3.5.

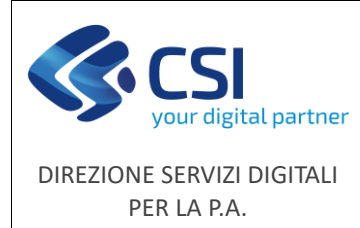

### <span id="page-41-0"></span>12. FAQ sulla gestione anagrafe venatoria

Ho riscontrato un **malfunzionamento** o necessito di assistenza nell'utilizzo del servizio e non trovo risposta in queste FAQ.

Posso chiamare il numero di assistenza applicativa che risponde al tel. **011.0824455** - lun - ven ore 8.00 - 18.00, festivi esclusi, oppure compilare il [form.](https://www.servizi.piemonte.it/assistenza/spcatserv/?codice_applicativo=CFI3994)

Si consiglia di utilizzare il form **riportando il Codice Fiscale del cacciatore** e allegando eventuali documenti a supporto della segnalazione (e-mail ricevute, screenshot, documenti scannerizzati o fotografati). Le segnalazioni saranno evase prima se presentate tramite form e documentate.

Ho problemi con il **sistema** in quanto continua a bloccarsi e mi dà il messaggio "Errore interno del server".

L'errore interno del server è un errore generico che può avere più motivazioni.

Se si manifesta all'accesso al sistema è probabilmente un **problema infrastrutturale** per il quale stanno intervenendo i sistemisti per la risoluzione nei tempi più brevi possibili.

Se l'errore viene prodotto in modo casuale durante l'utilizzo potrebbe essere dovuto alla configurazione della propria postazione di lavoro. In questo caso provare la **pulizia della cache** del browser in "Impostazioni-Privacy e sicurezza-Cancella dati di navigazione".

Se non vengono risolti i problemi con l'intervento sulla cache allora è necessario chiedere assistenza tramite il [form.](https://www.servizi.piemonte.it/assistenza/spcatserv/?codice_applicativo=CFI3994)

#### Ricerca anagrafica, **non trovo** il cacciatore che ho inserito.

Devo controllare il flag di ricerca "**Ammissioni stagione corrente**" e indicare **No** perché il cacciatore potrebbe non avere ammissioni nella stagione corrente.

Posso anche indicare No nel flag di ricerca "**Escludi cancellati logicamente**", magari potrei averlo cancellato per errore.

In alternativa posso provare una ricerca per **Codice Fiscale**.

Il cacciatore ha il **Codice Fiscale errato** oppure ha cambiato il Codice Fiscale.

Al momento **non è possibile cambiare il Codice Fiscale** di un cacciatore in quanto viene controllato in Anagrafe Tributaria.

In caso di errore o cambio è necessario **inserire una nuova anagrafica** con il codice fiscale corretto, **richiedendo alla Provincia l'aggiornamento dell'opzione** e inserendo successivamente le ammissioni nella nuova stagione.

Procedere nelle fasi successivi di pagamento dell'ammissione e stampa/consegna del nuovo tesserino con la nuova anagrafica.

Annullare logicamente la vecchia anagrafica e utilizzare i campi note dell'anagrafica e dell'annullamento per indicare che c'è stata una rettifica del Codice Fiscale.

Se il tesserino errato è già stato consegnato al cacciatore è necessario chiederne la restituzione, richiedere l'annullamento del tesserino al Settore Caccia e Pesca e annullare le ammissioni portandole in stato Revocato o Rinunciato.

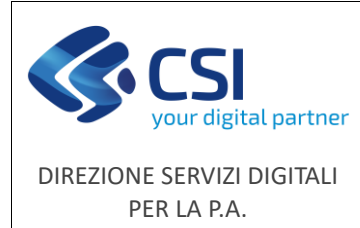

### Mi chiede di inserire **l'opzione** di caccia, ma il cacciatore è un foraneo che non necessita di opzione.

Devo controllare di aver inserito correttamente l'indicatore "**Cacciatore fuori regione**" = **Si**. Il sistema ora lo attribuisce in automatico, ma potrebbe essere errato.

#### Mi chiede di inserire **l'opzione** di caccia per un residente.

Devo controllare se il cacciatore figura nell'elenco prodotto dal Report "CACCIATORI CON AMMISSIONE IN CORSO SENZA OPZIONE", elenco di cacciatori che non possono essere ammessi e per i quali la Provincia di riferimento deve inserire l'opzione mancante.

Devo **contattare la Provincia** per regolarizzare la posizione del cacciatore.

Eventualmente è meglio consultare il report per controllare se ci sono altri cacciatori in questa situazione.

Il cacciatore è residente in Piemonte, ma caccia in Liguria e **non ha ammissioni in ATCCA**. Come faccio a stampare il tesserino?

È ora possibile per gli ATCCA registrare tesserini di tipologia "**Caccia fuori Regione**". La nuova tipologia serve a distinguere le due tipologie di cacciatore:

- 1. "**Foraneo**": il cacciatore **residente all'estero che esercita in Piemonte**
- 2. "**Caccia fuori Regione**": il cacciatore **residente in Piemonte che esercita fuori Piemonte**.

Il primo tipo prevede obbligatoriamente una ammissione in un ATCCA, mentre per il secondo **non è necessaria indicazione di ammissione** in Piemonte.

La nuova matrice Residenti/Foranei è quindi la seguente:

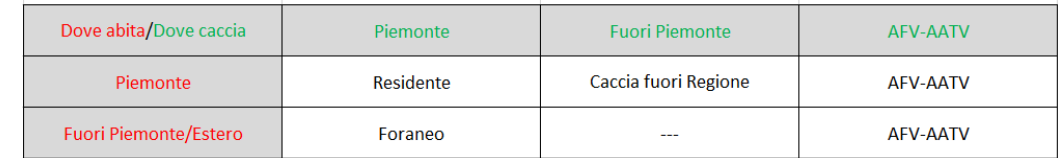

Stesse regole del "Caccia fuori Regione" valgono per i tesserini di tipo "**AFV-AATV**".

Si precisa che la generazione di un tesserino di tipo "**Foraneo**" è consentita nel caso di **cacciatori residenti all'estero privi di tesserino** che praticano l'attività venatoria in Piemonte, mentre **nel caso di cacciatori** che praticano l'attività venatoria in Piemonte, **ma hanno residenza in altra Regione, non deve essere generato alcun tesserino**, ma sarà timbrato il tesserino che il cacciatore ritira presso la propria Regione. La timbratura del tesserino può essere registrata a sistema utilizzando il flag **Timbrato Si/No** in fase di inserimento/modifica delle ammissioni (paragrafo 3.2 Ammissioni).

#### Il **tesserino** del cacciatore è stato generato in un ATCCA diverso dal mio mentre l'anno scorso il cacciatore ritirava da me. Come mai?

Nei primi giorni di avvio della generazione massiva dei tesserini ci sono stati **alcuni casi di cambio involontario dell'ATC di ritiro** che non dovrebbero più capitare. In questi casi è necessario **richiedere l'annullamento** del tesserino al Settore Caccia e Pesca.

In alternativa è possibile che l'altro ATCCA abbia, più o meno volontariamente, cambiato il flag di ritiro del tesserino. In questo caso **contattare l'altro ATCCA** per chiarire il caso e, se necessario, richiedere l'annullamento del tesserino al Settore. **Non è possibile annullare un tesserino di un cacciatore che abbia impostati due ATC di ritiro contemporaneamente**, quindi è sempre necessario indicarne uno solo.

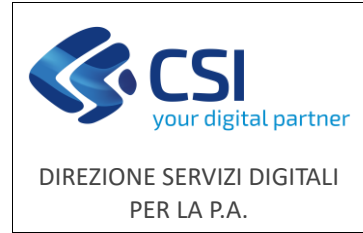

Eventualmente è meglio consultare il report "ELENCO CACCIATORI CON DOPPIO FLAG RITIRO" per controllare se ci sono altri cacciatori in questa situazione.

#### Quali pagamenti delle **tasse** devo inserire?

Devo inserire soltanto la **data di pagamento della tassa nazionale**.

Dopo l'avvio del nuovo sistema dei pagamenti questi ultimi verranno acquisiti in tempo reale dal sistema [pagoPA.](#page-8-2)

Per i pagamenti delle tasse farà sempre fede il cartaceo presentato dal cacciatore al ritiro del tesserino, dove potrà essere sufficiente presentare una qualunque ricevuta del pagamento. Non sarà per il momento necessario presentare la ricevuta scaricabile dal nuovo sistema di pagamento.

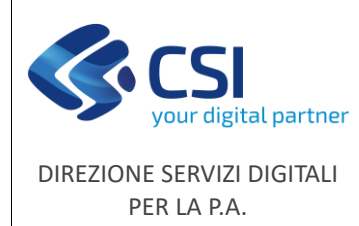

### <span id="page-44-0"></span>13. FAQ sul pagamento della tassa

### Dove trovo l'accesso al sistema per il pagamento della tassa regionale per l'anagrafe venatoria?

Si accede al servizio dalla pagina del portale dei servizi della Regione Piemonte:

<https://servizi.regione.piemonte.it/catalogo/portale-caccia-danni-fauna-selvatica-attivita-venatoria-nembo>

nelle modalità:

- **accesso riservato**: per gli utilizzatori della Regione Piemonte e del call center
- **accesso libero**: per pagare la tassa per sé o per propri delegati
- **accesso con SPID o CIE**: per pagare la tassa per sé con maggiori funzionalità di verifica e controllo

### Devo utilizzare l'accesso libero oppure l'accesso con SPID?

**Consigliamo l'accesso con SPID** perché consente l'identificazione immediata dell'utilizzatore acquisendo in automatico il suo Codice Fiscale. L'accesso con SPID consente quindi di offrire funzionalità migliori dell'accesso libero, quali ad esempio la possibilità di visualizzare i propri dati anagrafici presenti in anagrafe venatoria.

### Come posso ottenere SPID?

Puoi trovare tutte le spiegazioni su **come ottenere SPID** alla seguente pagina:

<https://www.spid.gov.it/richiedi-spid>

### Se ho riscontrato un malfunzionamento o necessito di assistenza nell'utilizzo del servizio "Tassa regionale per l'anagrafe venatoria"?

Posso chiamare il numero di assistenza applicativa che risponde al tel. **011.0824455** - lun - ven ore 8.00 18.00, festivi esclusi, oppure compilare i[l form](https://www.servizi.piemonte.it/assistenza/spcatserv/?codice_applicativo=CFI3994).

Si consiglia di utilizzare il form **riportando il Codice Fiscale del cacciatore** e allegando eventuali documenti a supporto della segnalazione (e-mail ricevute, screenshot, documenti scannerizzati o fotografati). Le segnalazioni saranno evase prima se presentate tramite form e documentate.

Se ho effettuato il pagamento e **non riesco a scaricare la ricevuta della Regione Piemonte** devo necessariamente utilizzare il form di assistenza, indicare il Codice Fiscale dell'intestatario della tassa e allegare alla segnalazione l'attestazione del pagamento che ho ricevuto da pagoPA, dalla banca oppure da uno dei prestatori di servizi di pagamento (PSP).

La ricevuta verrà recuperata e resa disponibile nel sistema all'indirizzo:

<https://servizi.regione.piemonte.it/catalogo/portale-caccia-danni-fauna-selvatica-attivita-venatoria-nembo>

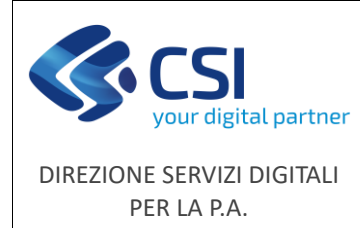

Se non ho dimestichezza con servizi informatici e voglio il supporto alla generazione dell'avviso di pagamento?

Posso chiamare il numero verde **800 333 444** e chiedere all'operatore di generare uno IUV (avviso di pagamento). Con l'avviso di pagamento, che mi sarà inviato all'indirizzo di posta elettronica se disponibile, potrò pagare presso uno dei prestatori di servizi di pagamento (PSP).

#### Mi chiede di inserire il Codice Fiscale: quale metto?

#### **Il Codice Fiscale da inserire è quello del cacciatore**.

Non devo mai inserire il Codice Fiscale di chi sta effettuando materialmente il pagamento, il sistema non lo accetterà.

Di conseguenza potrò utilizzare il mio SPID soltanto se sarò io il cacciatore interessato.

Quando verranno proposti e richiesti il pagatore, il versante o altri dati anagrafici, la corretta definizione dei dati richiesti è:

- **Pagatore: è il cacciatore**
- **Versante**: è colui che effettua il pagamento, ma non è rilevante ai fini del pagamento
- **Intestatario della carta di credito**: è il nome riportato sulla carta di credito

Inserisco il mio Codice Fiscale, ma risulto non censito in Anagrafe Venatoria Regionale.

#### Per pagare la tassa il cacciatore deve essere registrato nell'anagrafe venatoria.

In caso di mancata registrazione occorre fare riferimento agli Enti preposti, ATC/CA e Regione Piemonte, per richiedere l'inserimento.

Ai cacciatori che non sono in possesso del codice fiscale (es: i residenti all'estero) in fase di registrazione verrà attribuito un codice fiscale fittizio che potrà essere poi utilizzato per il pagamento della tassa.

#### Non ho un indirizzo mail, posso pagare lo stesso?

Non è obbligatorio avere un indirizzo mail per pagare la tassa.

Inserendo l'indirizzo mail **riceverete al vostro indirizzo la notifica dell'emissione dell'avviso** di pagamento, con indicazione dello IUV da utilizzare e con, in allegato, **il pdf dell'avviso da pagare**.

L'indirizzo deve essere però scritto in modo formalmente corretto e non contenere spazi al suo interno. In caso di errore viene visualizzato un messaggio bloccante.

#### Mi chiede se pagare on line oppure con pagamento differito, cosa scelgo?

Scelgo di pagare on line se dispongo di una **carta di credito**, una **prepagata**, oppure altri mezzi che mi consentono di pagare on line su Internet. Scelgo di pagare on line anche se la mia banca offre il servizio di home banking integrato con la piattaforma di PagoPA (solo alcune banche lo hanno realizzato).

Scelgo di pagare con pagamento differito se preferisco pagare dal tabaccaio, oppure in Posta, oppure con il mio home banking, nell'apposita funzione per i pagamenti alle Pubbliche Amministrazioni (molte banche sono già predisposte).

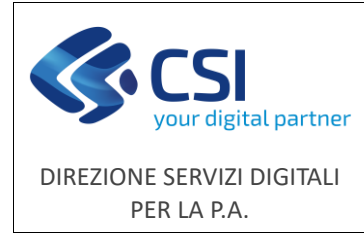

**NEMBO - Gestione Anagrafe Venatoria**

### Se ho scelto il pagamento differito per pagare con l'avviso di pagamento come devo fare?

In questo caso devo scaricare l'avviso di pagamento e stamparlo oppure salvarlo sul telefono perché mi serviranno i dati in esso contenuti e in particolare il **Codice Avviso** e il **Codice Fiscale dell'Ente creditore**, che per la Regione Piemonte è: **80087670016**. Le modalità di pagamento sono indicate nella pagina finale del caricamento e sul portale di PagoPA.

#### Posso generare più avvisi di pagamento?

Il sistema consente di generare più avvisi di pagamento, ma è consigliabile **utilizzare l'ultimo degli avvisi generati** per effettuare il pagamento. Ovviamente sarà necessario utilizzare un solo modello per non pagare più volte la stessa tassa. Un messaggio segnalerà se sono già presenti avvisi generati e non pagati, ma in ogni caso devo **prestare attenzione alla chiusura della transazione** altrimenti ci saranno dei problemi nella ricezione del pagamento e nell'emissione della ricevuta di pagamento (vedi FAQ successive).

#### Cosa dovrò fare per ottenere la ricevuta del pagamento se ho **pagato on line** con carta di credito?

Al termine del pagamento on line con carta di credito **è sempre indispensabile concludere la transazione cliccando il pulsante "Prosegui per concludere"**. Verrà presentata la pagina di riepilogo nella quale sarà possibile scaricare la ricevuta di pagamento.

Sarà però indispensabile **annotare l'identificativo di pagamento presente a video**, altrimenti non sarà possibile procedere a riscaricare la ricevuta in caso di smarrimento o in altre possibili situazioni.

### Cosa dovrò fare per ottenere la ricevuta del pagamento se ho **pagato con** il **modello differito**?

Dopo aver scaricato l'avviso di pagamento **è sempre indispensabile concludere la transazione cliccando il pulsante "Prosegui per concludere"**. Verrà presentata la pagina di riepilogo nella quale sarà indispensabile annotare **l'identificativo di pagamento** presente a video, altrimenti non sarà possibile procedere a riscaricare l'avviso di pagamento in caso di smarrimento oppure la ricevuta di pagamento, dopo aver pagato dal tabaccaio oppure alla Posta.

### Come potrò scaricare la ricevuta di pagamento?

In tutti i casi per scaricare i documenti Avviso di Pagamento, se si deve ancora pagare, oppure Ricevuta di pagamento, se si è già pagato, si dovrà andare nella funzione **Scarica ricevuta di pagamento / avviso di pagamento** e si dovranno inserire **il proprio Codice Fiscale e l'identificativo di pagamento annotato** in precedenza. Il sistema consentirà di scaricare uno dei due documenti a seconda dello stato del pagamento in archivio. Sarà sufficiente cliccare sull'iconcina rossa di Acrobat.

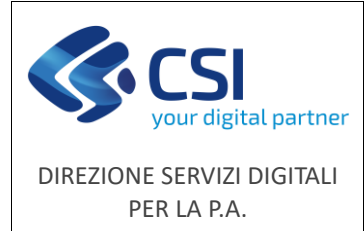

### Posso scaricare subito la ricevuta di pagamento?

Se ho pagato on line con carta di credito, nella pagina di riepilogo potrò scaricare la ricevuta<sup>(\*)</sup>. Se ho pagato con il modello differito dovrò aspettare che il pagamento venga ricevuto dal sistema. La ricezione del pagamento dal modello differito può avvenire in tempi brevi, ma può anche avvenire **entro due giorni lavorativi**. Anche la ricevuta per il pagamento on line **non è detto che arrivi sempre immediatamente**.

-------------------------------------------

A differenza della licenza di pesca non è quindi necessario effettuare lo scarico della ricevuta ufficiale della Regione Piemonte. È comunque consigliato di verificare se la ricevuta emessa dal sistema è corretta.

### Cosa devo fare se non arriva la ricevuta di pagamento?

Per il pagamento on line è consigliabile riprovare a scaricare la ricevuta con la funzione **Scarica ricevuta di pagamento / avviso di pagamento dopo un intervallo di alcune ore**, tenendo presente che eventuali errori del sistema vengono prontamente corretti, ma che il servizio di assistenza opera secondo orari indicati nelle pagine di presentazione dei servizi. Per il pagamento differito la ricevuta di pagamento può essere disponibile in particolari casi **fino a due giorni lavorativi successivi al pagamento**. Soltanto in caso vengano superati questi tempi sarà necessario contattare il servizio di assistenza.

#### Cosa devo fare se ho smarrito o non ho annotato l'identificativo di pagamento?

Devo controllare se nelle varie mail ricevute in caso di pagamento on line è stato indicato il Codice Avviso, che in taluni casi **può essere indicato come IUV**, ovvero Identificativo Univoco di Versamento. Se non lo trovo dovrò necessariamente contattare il servizio di assistenza.

**Soltanto utilizzando SPID** non è necessario annotare l'identificativo di pagamento perché viene proposto a video l'elenco degli avvisi di pagamento emessi e dei pagamenti effettuati.

### Perché, per il pagamento differito, l'identificativo di pagamento riportato a video è diverso dal Codice Avviso riportato nell'avviso di pagamento?

Lo **IUV** (Identificativo Unico Versamento) riportato a video nelle varie parti del sistema è un numerico di 17 caratteri, come nell'esempio a seguire:

### • **23202251770079400**

Il **Codice Avviso** riportato nell'avviso di pagamento è composto di un campo numerico fisso definito Aux Digit, che nel nostro caso ha valore **3**, seguito dallo **IUV**, e quindi si presenta come:

### • **3 + 23202251770079400**

Da segnalare anche che il Codice Avviso indicato nell'avviso di pagamento presenta degli spazi intermedi nella numerazione, come nell'esempio a seguire:

#### • **3232 0225 1770 0794 00**

Il sistema attuale della pesca è predisposto per trovare la ricevuta di pagamento sia con lo IUV, quindi senza il 3, che con il Codice Avviso, quindi con il 3, **purché non vengano indicati spazi tra i numeri**.

<sup>(\*)</sup> Il Settore Caccia e Pesca consente di utilizzare come ricevuta di pagamento anche solo la ricevuta che viene solitamente fornita dal pagoPA nazionale oppure dai prestatori di servizio di pagamento (ricevitorie, banche, ecc…).

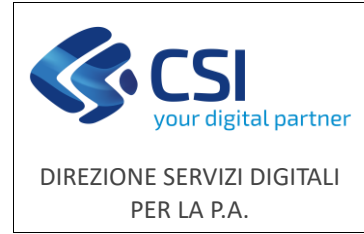

Perché l'identificativo di pagamento riportato a video per il pagamento on line è diverso da quello per il pagamento differito?

Lo **IUV** (Identificativo Unico Versamento) nel caso di pagamento on line con carta di credito o altra modalità presenta un formato simile al seguente esempio:

### • **RF9723202260001FI11000049**

diverso dall'identificativo per il pagamento differito. Si tratta sempre dell'identificativo che consente di scaricare la ricevuta di pagamento e come tale deve essere annotato per poter scaricare la ricevuta.